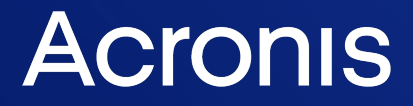

acronis.com

# Acronis True Image OEM

Manuale utente **Manuale Experimente** R E VISIONE: 21/02/2022

# **Sommario**

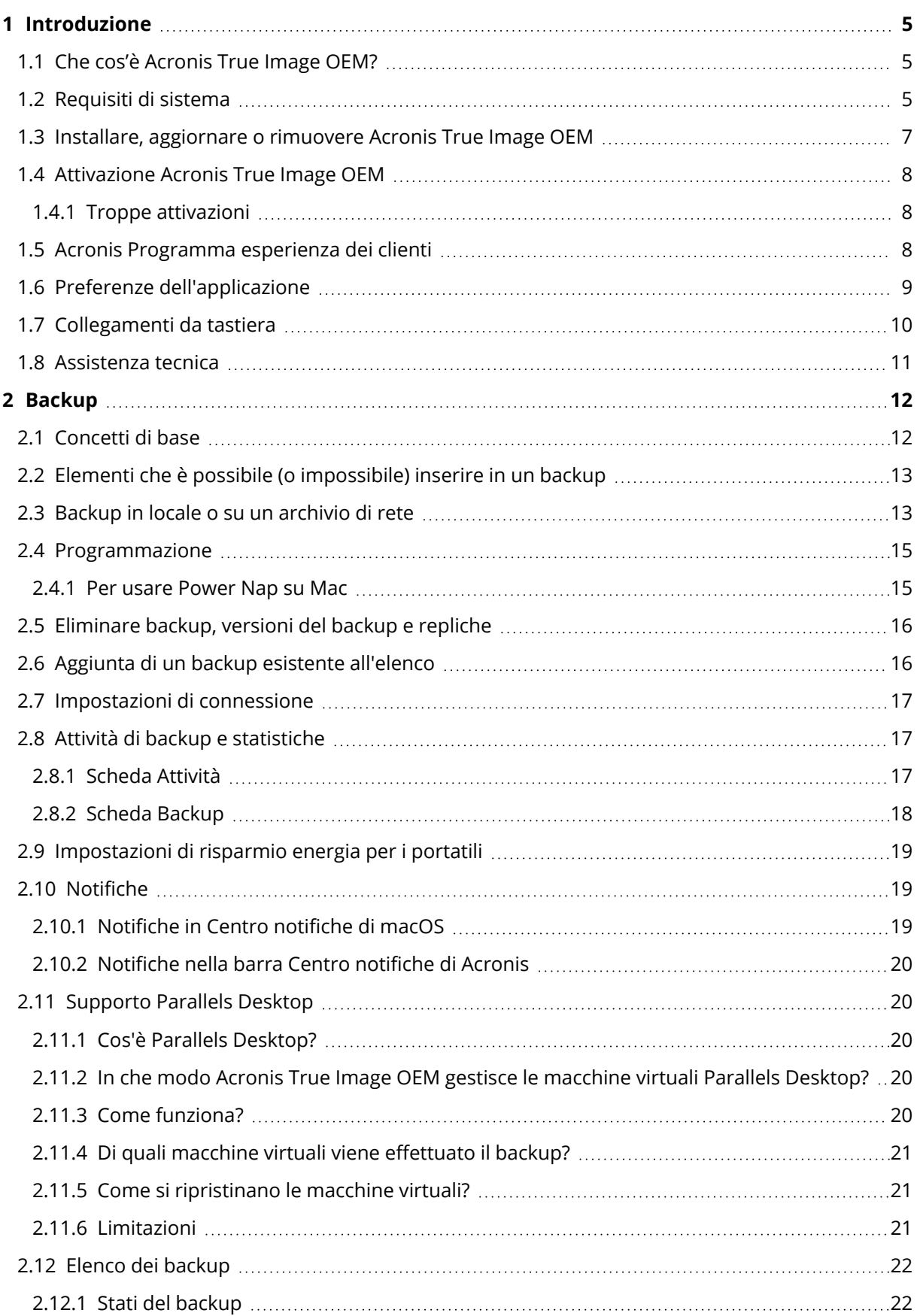

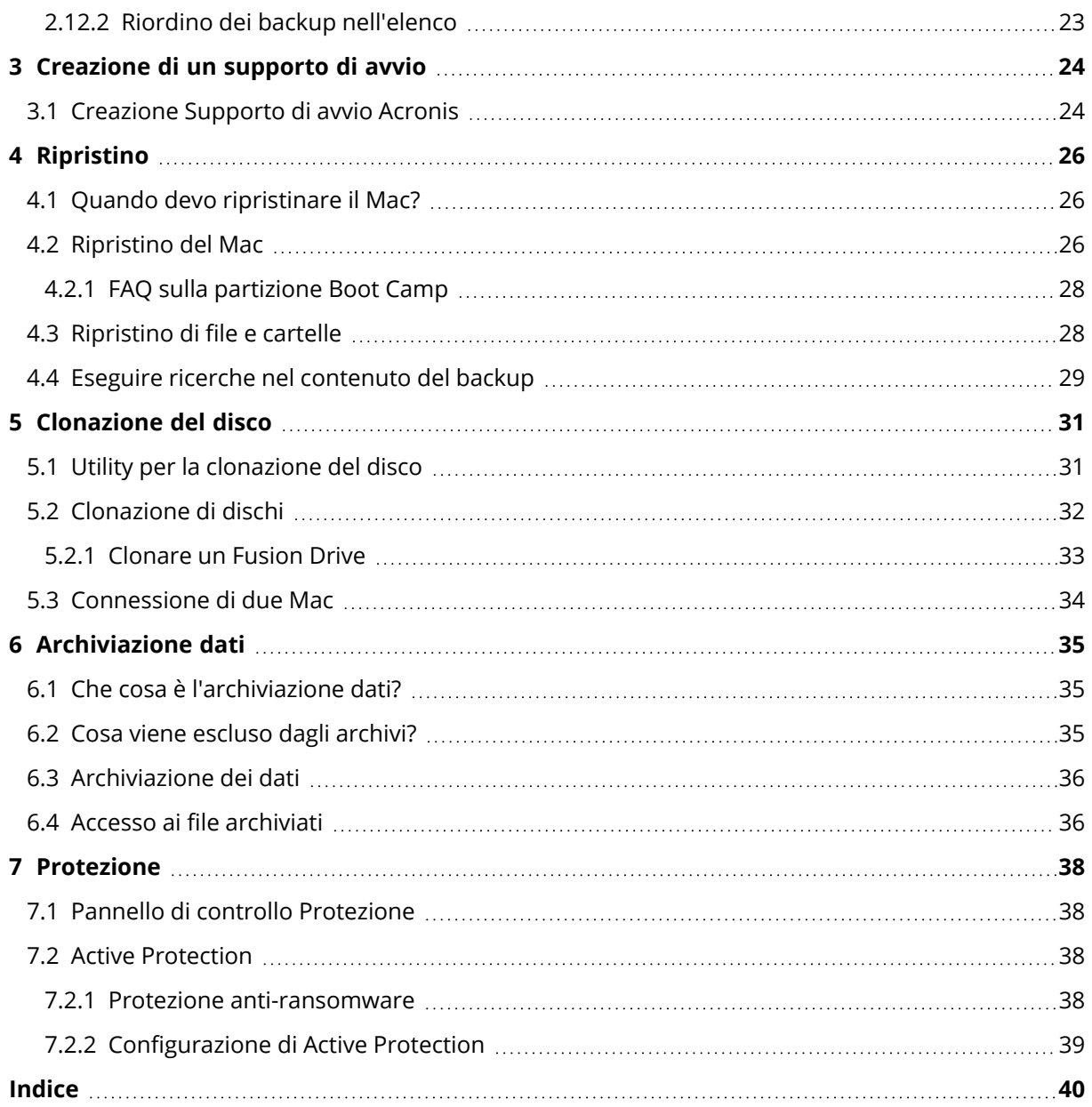

# <span id="page-3-0"></span>Informazioni sul copyright

© Acronis International GmbH, 2003-2022. Tutti i diritti riservati.

Tutti i marchi e copyright a cui si fa riferimento appartengono ai rispettivi proprietari.

È vietata la distribuzione di versioni con modifiche sostanziali di questo documento, a meno che non sia stata concessa in precedenza un'autorizzazione specifica da parte del detentore del copyright.

È vietata la distribuzione a fini commerciali del presente lavoro o di lavori derivati in qualsiasi formato di libro (cartaceo), a meno che non sia stata concessa in precedenza un'autorizzazione da parte del detentore del copyright.

LA PRESENTE DOCUMENTAZIONE VIENE FORNITA "ALLO STATO IN CUI SI TROVA" E QUALSIVOGLIA CONDIZIONE, DICHIARAZIONE E GARANZIA, SIA ESSA ESPRESSA O IMPLICITA, IVI INCLUSA QUALSIVOGLIA GARANZIA DI COMMERCIABILITÀ, IDONEITÀ AD UN FINE SPECIFICO O NON INFRAZIONE, SI INTENDE ESCLUSA, NELLA MISURA IN CUI LE SUDDETTE RINUNCE SIANO DA INTENDERSI LEGALMENTE CONSENTITE.

Insieme al Software e/o al Servizio potrebbe essere fornito un codice di terze parti. I termini di licenza di tali terze parti sono descritti in dettaglio nel file license.txt che si trova nella directory di installazione principale. L'elenco degli ultimi aggiornamenti del codice di terze parti e i relativi termini di licenza utilizzati con il Software e/o il Servizio sono sempre disponibili all'indirizzo <https://kb.acronis.com/content/7696>

### <span id="page-3-1"></span>Tecnologie protette da brevetto Acronis

Le tecnologie utilizzate in questo prodotto sono protette e tutelate da uno o più Numeri brevetto USA: 7.047.380; 7.246.211; 7.275.139; 7.281.104; 7.318.135; 7.353.355; 7.366.859; 7.383.327; 7.475.282; 7.603.533; 7.636.824; 7.650.473; 7.721.138; 7.779.221; 7.831.789; 7.836.053; 7.886.120; 7.895.403; 7.934.064; 7.937.612; 7.941.510; 7.949.635; 7.953.948; 7.979.690; 8.005.797; 8.051.044; 8.069.320; 8.073.815; 8.074.035; 8.074.276; 8.145.607; 8.180.984; 8.225.133; 8.261.035; 8.296.264; 8.312.259; 8.347.137; 8.484.427; 8.645.748; 8.732.121; 8.850.060; 8.856.927; 8.996.830; 9.213.697; 9.400.886; 9.424.678; 9.436.558; 9.471.441; 9.501.234; e applicazioni in attesa di brevetto.

# <span id="page-4-1"></span><span id="page-4-0"></span>**1 Introduzione**

### 1.1 Che cos'è Acronis True Image OEM?

Acronis True Image OEM è un'applicazione che protegge tutte le informazioni sul Mac, inclusi il sistema operativo, le applicazioni, le impostazioni e tutti i dati.

Per proteggere il Mac, è necessario eseguire due semplici operazioni:

#### 1. **Creare un backup completo del Mac.**

Questo consente di salvare i file del sistema operativo e tutti i dati in un file chiamato backup. Fare riferimento a Backup in locale o su un [archivio](#page-12-1) di rete.

#### 2. **Creare Supporto di avvio Acronis**

Si tratta di un'unità rimovibile che contiene i file di avvio. Se non è possibile avviare il Mac, questo supporto consente di avviare un ambiente di ripristino Acronis e di utilizzare il backup per ripristinare il Mac a uno stato integro. Per ulteriori dettagli, fare riferimento [Creazione](#page-23-1) di [Supporto](#page-23-1) di avvio Acronis.

Dopo questi due passaggi, si può esser certi di poter riparare macOS e ripristinare in pochi minuti i documenti persi.

#### **Funzionalità principali:**

- <sup>l</sup> Eseguire il backup dei dischi selezionati o di tutti i contenuti del Mac in locale o su [archivio](#page-12-1) di rete
- Backup dei file e delle cartelle selezionati in [locale](#page-12-1) o in rete
- **[Archiviazione](#page-34-1) dei dati**
- **[Creazione](#page-23-1) Supporto di avvio Acronis**
- <sup>l</sup> Ripristino di macOS [nell'ambiente](#page-25-2) del supporto di avvio
- <span id="page-4-2"></span>• [Ripristino](#page-27-1) di file e cartelle specifici sotto macOS

### 1.2 Requisiti di sistema

#### **Sistemi operativi supportati**

- macOS Monterey 12
- macOS Big Sur 11
- $\cdot$  macOS Catalina 10.15
- macOS Mojave 10.14
- macOS High Sierra 10.13
- $\cdot$  macOS Sierra 10.12
- OS X El Capitan 10.11

#### **Nota**

I Mac dotati di processori Intel Core 2 Duo non sono supportati.

#### **File system supportati**

- APFS
- HFS+ (incluso Cloud Storage)
- $\cdot$  FAT32
- NTFS (incluso Boot Camp)

#### **Nota**

Non è possibile effettuare il backup dei dati su un disco con file system NTFS. Tuttavia, è possibile ripristinare i dati da un backup collocato su questo tipo di file system.

#### **Requisiti per Supporto di avvio Acronis**

- Per creare un supporto di avvio, è possibile utilizzare qualsiasi unità rimovibile con almeno 4 GB di spazio libero e formattata con il file system Mac OS Extended.
- La versione di macOS Recovery deve corrispondere a quella di macOS installata sul Mac.
- Le unità CD e DVD non sono supportate.

#### **Supporti di archiviazione previsti**

- Dischi interni (HDD, SSD)
- SoftRAID®
- Unità USB
- Unità FireWire
- Unità Thunderbolt
- Condivisione di rete, NAS

#### **Processori supportati**

- Apple silicon
- $\cdot$  Intel (x86)

#### **Requisiti generali**

- È necessario disporre dei privilegi di amministratore per eseguire Acronis True Image OEM.
- [Su Mac basato su Intel ad eccezione di macOS Big Sur 11 e Monterey 12] Se il Mac è dotato di un chip T2 Apple, selezionare **Sicurezza media** e **Permetti l'avvio da un supporto esterno** nelle impostazioni dell'avvio protetto. Per ulteriori informazioni, consultare [https://support.apple.com/en-us/HT208330.](https://support.apple.com/it-it/HT208330)
- <sup>l</sup> [Su Mac basato su Intel, per macOS Big Sur 11 e Monterey 12] Se il Mac è dotato di un chip T2 Apple, selezionare **Nessuna sicurezza** e **Permetti l'avvio da un supporto esterno** nelle

impostazioni dell'avvio protetto. Per ulteriori informazioni, consultare [https://support.apple.com/en-us/HT208330.](https://support.apple.com/it-it/HT208330)

#### **Supporto della modalità scura**

<span id="page-6-0"></span>La modalità scura è disponibile in macOS Mojave o versioni successive. Acronis True Image OEM passa alla modalità scura quando tale funzione viene attivata in macOS.

# 1.3 Installare, aggiornare o rimuovere Acronis True Image OEM

#### **Nota**

Non è possibile installare Acronis True Image OEM sullo stesso sistema di Acronis True Image o qualsiasi altro software di protezione informatica di Acronis già installato.

#### *Installazione Acronis True Image OEM*

- 1. Scaricare il file di installazione di Acronis True Image OEM dal sito Web Acronis.
- 2. Fare doppio clic sul file di installazione di Acronis True Image OEM (il file ha estensione .dmg).
- 3. Fare doppio clic su **Installa Acronis True Image OEM** nella finestra **Acronis True Image**.
- 4. Seguire i passaggi della procedura di installazione. Quando richiesto, immettere le credenziali di amministratore.
- 5. Leggere e accettare i termini della licenza e il Programma esperienza dei clienti di Acronis.
- 6. Quando si avvia Acronis True Image OEM per la prima volta, è necessario immettere il numero di serie e quindi fare clic su **Attiva**. Il prodotto verrà attivato.

Su macOS High Sierra 10.13, Mojave 10.14 o Catalina 10.15 è necessario concedere l'accesso ad Acronis International GmbH dopo l'installazione. Questo passaggio è necessario per caricare le estensioni del kernel, in modo da avere accesso a tutte le funzionalità di protezione. Procedere come segue:

- 1. Aprire **Preferenze di sistema**.
- 2. Accedere alla scheda **Generale** di **Sicurezza e privacy**.
- 3. Fare clic su **Consenti** per confermare la richiesta che viene visualizzata

È anche necessario concedere a Acronis True Image OEM l'accesso completo al disco. Su macOS Mojave 10.14 o Catalina 10.15, il backup, la clonazione e la protezione non funzionano correttamente se non si dispone di accesso completo al disco. Su macOS Big Sur 11 e Monterey 12, il backup e la clonazione non funzionano correttamente e la protezione sarà disabilitata se non si dispone di accesso completo al disco. Per concedere l'accesso, seguire le istruzioni visualizzate sullo schermo quando appare la finestra in cui si chiede accesso completo al disco. Per i dettagli, consultare [https://kb.acronis.com/content/61832.](https://kb.acronis.com/content/61832)

#### *Aggiornamento Acronis True Image OEM*

Quando è disponibile un aggiornamento per Acronis True Image OEM sul sito Web di Acronis, l'utente riceve un avviso e può scaricarlo. Installarlo sulla versione precedente di Acronis True Image OEM. Tutti i backup e le impostazioni verranno conservati.

Per verificare manualmente la disponibilità di aggiornamenti: nel menu Acronis True Image OEM, fare clic su **Controlla aggiornamenti**.

#### *Rimozione Acronis True Image OEM*

- 1. Fare doppio clic sul file di installazione di Acronis True Image OEM (il file ha estensione .dmg).
- 2. Fare doppio clic su **Disinstalla Acronis True Image OEM** nella finestra **Acronis True Image** e confermare la disinstallazione.
- <span id="page-7-0"></span>3. Quando richiesto, immettere le credenziali di amministratore.

# <span id="page-7-1"></span>1.4 Attivazione Acronis True Image OEM

### 1.4.1 Troppe attivazioni

Motivazioni possibili per il problema "Troppe attivazioni":

<sup>l</sup> **È stato superato il numero massimo di computer su cui è installato Acronis True Image OEM.**

Per esempio, si dispone di una licenza o di un numero di serie per un computer e si installa Acronis True Image OEM sul secondo computer.

**Soluzioni:**

- <sup>o</sup> Immettere un nuovo numero di serie. Se non è disponibile, è possibile acquistarlo nel negozio Acronis integrato o sul sito Web Acronis.
- <sup>o</sup> Trasferire la licenza sul nuovo computer da un altro su cui il prodotto è già attivato. Per eseguire questa operazione, selezionare il computer da cui si desidera trasferire la licenza. Nota: Acronis True Image OEM verrà disattivato su tale computer.

#### <sup>l</sup> **Reinstallare macOS o modificare l'hardware del computer.**

Per esempio, la scheda madre o il processore del computer potrebbero essere stati aggiornati. L'attivazione non viene mantenuta, poiché Acronis True Image OEM considera il computer modificato come nuovo.

#### **Soluzione:**

<span id="page-7-2"></span>Per riattivare Acronis True Image OEM sul computer, selezionare dall'elenco lo stesso computer in base al nome precedente.

### 1.5 Acronis Programma esperienza dei clienti

Acronis Il Programma esperienza dei clienti è un nuovo modo per consentire ai clienti Acronis di contribuire alle funzionalità, alla realizzazione e allo sviluppo dei prodotti Acronis. Questo programma permette ai nostri clienti di fornirci varie informazioni, incluse quelle sulla configurazione hardware dei computer host e/o delle macchine virtuali, sulle funzioni utilizzate di

più (e di meno) e sulla natura dei problemi affrontati. In base a queste informazioni, saremo in grado di migliorare i prodotti Acronis e le funzionalità utilizzati più spesso.

#### *Per partecipare o annullare la partecipazione al Programma esperienza dei clienti di Acronis*

- 1. Nel menu Acronis True Image OEM, fare clic su **Preferenze**.
- 2. Per annullare la partecipazione al programma, disabilitare la casella **Partecipa al Programma esperienza dei clienti Acronis**.

Se si sceglie di partecipare, le informazioni tecniche verranno raccolte automaticamente ogni settimana. Non raccoglieremo dati personali, come nome, indirizzo, numero di telefono, o input della tastiera. La partecipazione al CEP è volontaria, ma i risultati finali mirano a fornire migliori software e funzionalità ottimizzate per soddisfare al meglio le esigenze dei nostri clienti.

# <span id="page-8-0"></span>1.6 Preferenze dell'applicazione

Nella finestra Preferenze sono presenti le impostazioni generali di Acronis True Image OEM. Per aprirla:

- 1. Aprire Acronis True Image OEM.
- 2. Nel menu Acronis True Image OEM, fare clic su **Preferenze**.

Nella scheda **Generale** sono disponibili le impostazioni seguenti:

<sup>l</sup> **Esegui il backup quando il Mac è in modalità Power Nap**

Il backup potrebbe essere effettuato quando il sistema del Mac è sospeso. Per i dettagli, consultare [Pianificazione](#page-14-0).

- <sup>l</sup> **Verifica automaticamente la disponibilità di aggiornamenti all'avvio** Per maggiori dettagli, consultare Installare, [aggiornare](#page-6-0) o rimuovere Acronis True Image OEM.
- <sup>l</sup> **Partecipare al Programma esperienza del clienti di Acronis** Per maggiori dettagli, consultare [Programma](#page-7-2) esperienza dei clienti di Acronis.
- <sup>l</sup> **Visualizza le notifiche in Centro notifiche** Per maggiori dettagli, consultare [Notifiche.](#page-18-1)
- <sup>l</sup> **Visualizza offerte personalizzate**

Selezionare questa casella di controllo per ricevere offerte personalizzate sui prodotti e sulle funzionalità.

Le impostazioni seguenti sono disponibili nella scheda **Risparmio della batteria**:

<sup>l</sup> **Non eseguire un backup utilizzando l'alimentazione a batteria**

Per maggiori dettagli, consultare [Impostazioni](#page-18-0) di risparmio energia per computer portatile.

Le impostazioni seguenti sono disponibili nella scheda **Reti Wi-Fi**:

<sup>l</sup> **Eseguire il backup utilizzando solo le reti Wi-Fi selezionate**

Per i dettagli, consultare Reti Wi-Fi per il backup su Acronis Cloud.

# <span id="page-9-0"></span>1.7 Collegamenti da tastiera

In Acronis True Image OEM è possibile usare i collegamenti da tastiera per esplorare l'interfaccia utente in un modo più comodo e rapido. Per applicare un collegamento, premere due o più tasti di una combinazione simultaneamente. Alcuni dei collegamenti di Acronis True Image OEM sono indicati nel menu dell'applicazione. Nei menu, alcuni nomi chiave sono sostituiti dalle seguenti icone:

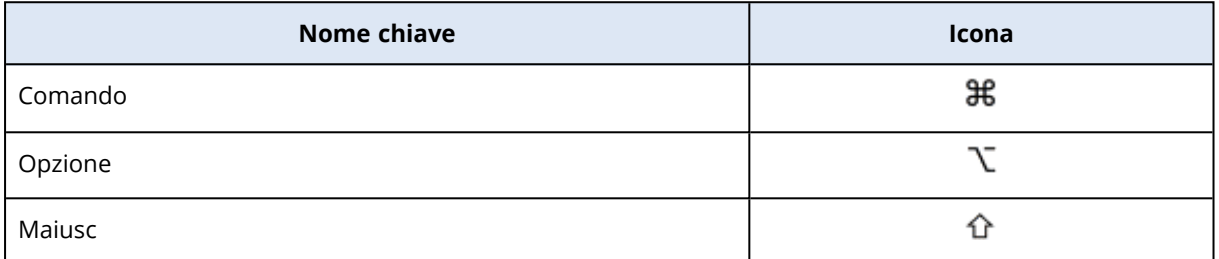

Collegamenti da tastiera in Acronis True Image OEM:

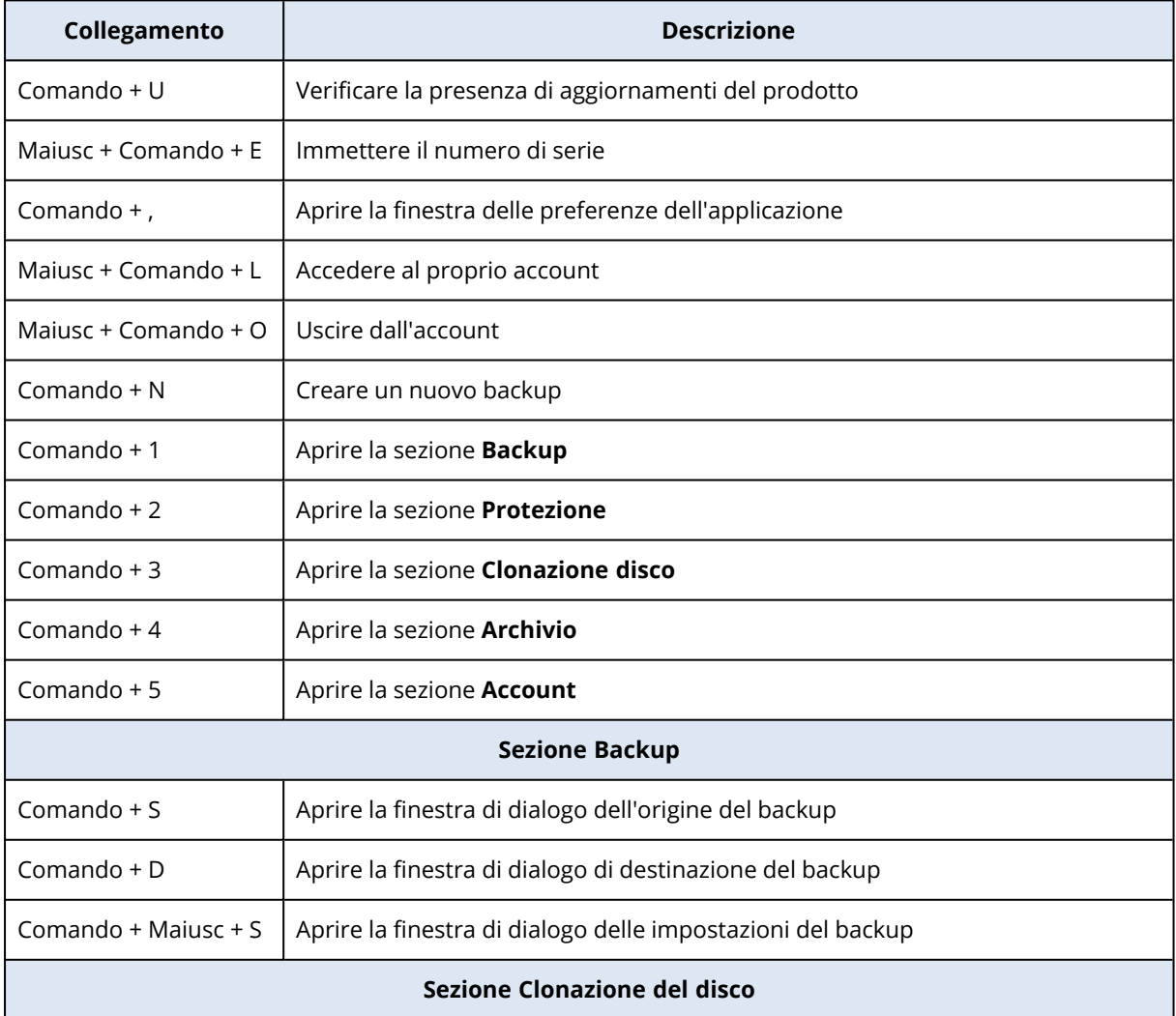

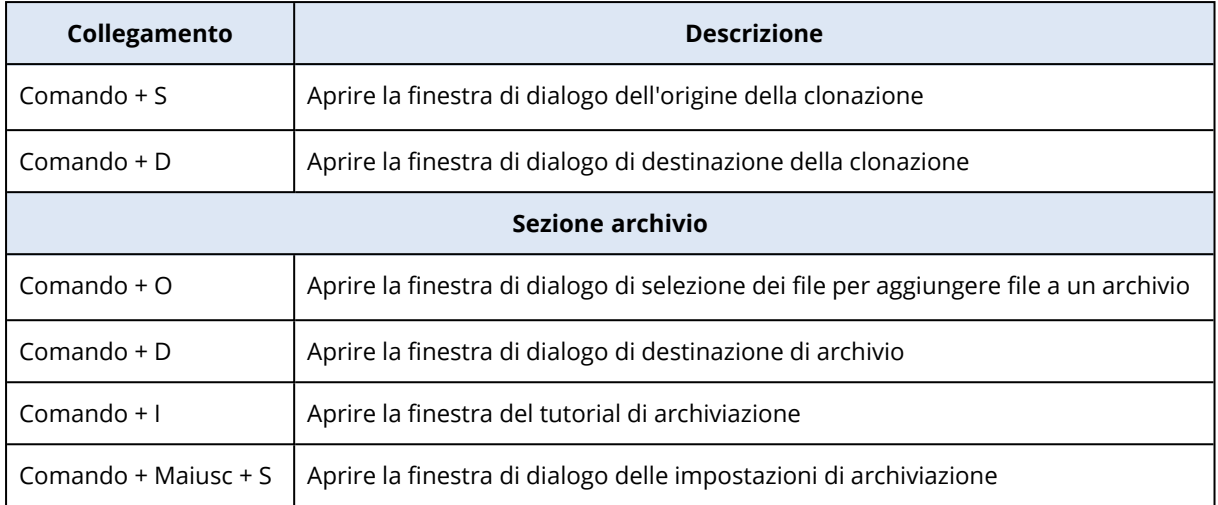

### <span id="page-10-0"></span>1.8 Assistenza tecnica

Per assistenza con il prodotto Acronis True Image OEM, consultare le risorse di supporto ufficiali del fornitore.

# <span id="page-11-1"></span><span id="page-11-0"></span>**2 Backup**

### 2.1 Concetti di base

#### **Nota**

Alcune funzioni e funzionalità potrebbero non essere disponibili nell'edizione in uso.

#### *Backup e ripristino*

**Per backup** si intende la creazione di copie di dati che possono essere utilizzate per **ripristinare** i dati originali in seguito a una perdita di dati.

I backup sono utili soprattutto per due scopi:

- Per [ripristinare](#page-25-2) un sistema operativo quando è danneggiato o non può essere avviato (operazione denominata ripristino di emergenza). Per informazioni sulla protezione del Mac da un danno, fare riferimento a [Backup](#page-12-1) in locale o di rete. .
- <sup>l</sup> Per [ripristinare](#page-27-1) file o cartelle specifici dopo che sono stati accidentalmente cancellati o danneggiati.

#### **Metodi di ripristino:**

**Il ripristino completo** può essere eseguito nella posizione originale o in una nuova posizione. Quando si seleziona la posizione originale, i dati presenti vengono interamente sovrascritti dai dati del backup. Se si sceglie una nuova posizione, i dati del backup vengono semplicemente copiati in questa nuova posizione.

#### *Versioni del backup*

Una versione di backup viene creata durante un'operazione di backup. Ogni versione rappresenta pertanto un punto temporale in cui è possibile ripristinare il sistema o i dati. La prima versione di backup contiene tutti i dati selezionati per il backup. Le seconde versioni e quelle successive contengono solo le modifiche dei dati eseguite dalla versione di backup precedente. Tutte le versioni di backup sono archiviate in un unico file di backup.

#### *Formato dei file di backup*

Quando si effettua il backup del Mac su un sistema di archiviazione locale o in rete, Acronis True Image OEM salva i dati di backup in formato .tib o .tibx proprietario usando la compressione. È possibile ripristinare i dati dei backup di file di formato .tib o .tibx solo attraverso Acronis True Image OEM.

#### *Pianificazione*

Affinché i backup siano realmente utili, devono essere quanto più possibile "aggiornati". [Pianificare](#page-14-0) i [backup](#page-14-0) per eseguirli regolarmente.

#### *Regole di conservazione dei backup*

Ogni volta che si esegue un'operazione di backup, manuale o programmata, Acronis True Image OEM crea una nuova versione di backup nel percorso dedicato. Per eliminare automaticamente le versioni obsolete del backup, impostare le regole di conservazione del backup. Per maggiori dettagli, consultare [Eliminare](#page-15-0) backup, versioni del backup e repliche.

# <span id="page-12-0"></span>2.2 Elementi che è possibile (o impossibile) inserire in un backup

La seguente tabella mostra gli elementi di cui è possibile eseguire il backup e la destinazione.

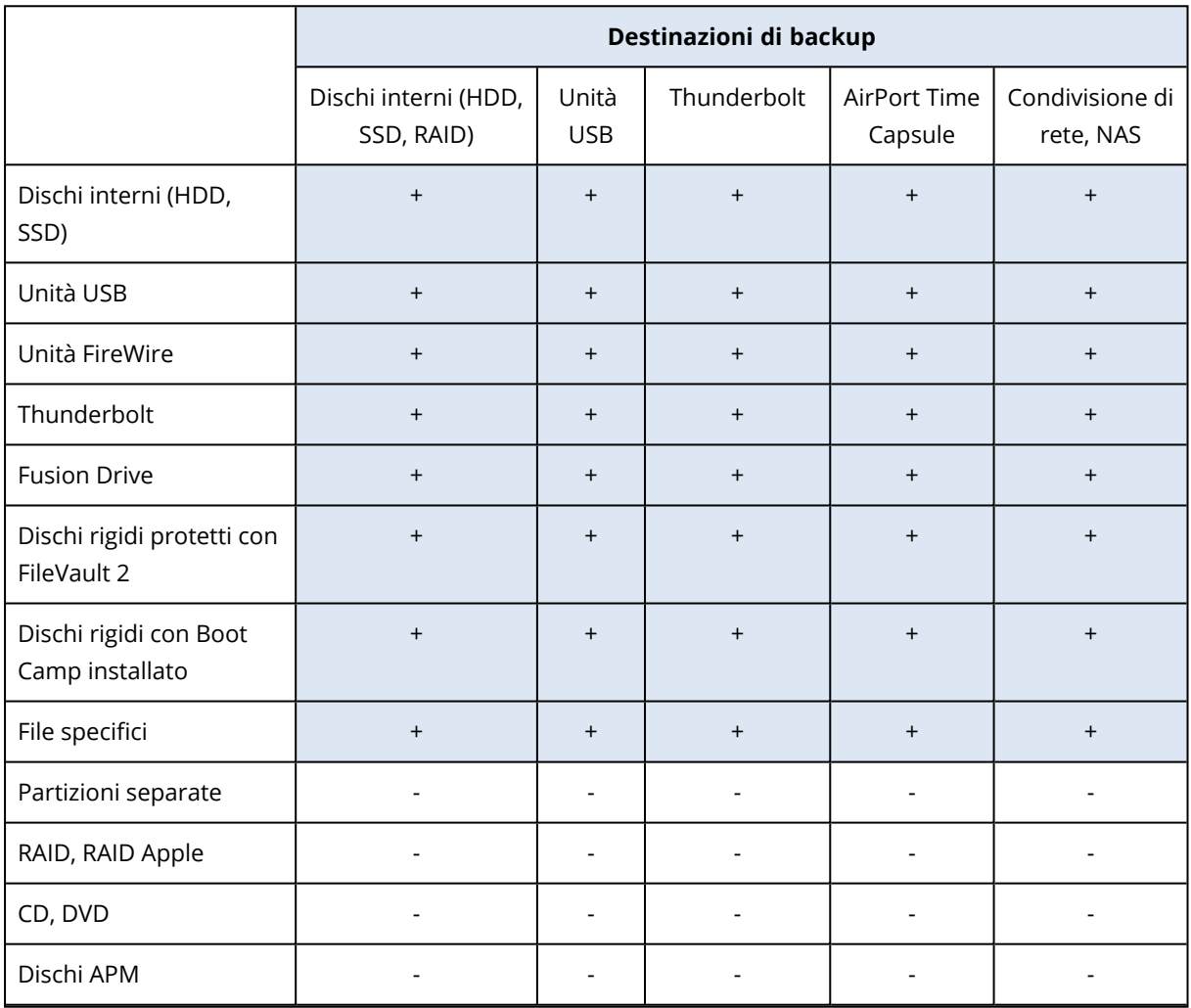

### <span id="page-12-1"></span>2.3 Backup in locale o su un archivio di rete

- 1. Aprire Acronis True Image OEM.
- 2. Eseguire una delle opzioni seguenti:
	- Se si tratta del primo backup, saltare questo passaggio.
	- <sup>l</sup> Se si dispone già di un backup, per crearne uno nuovo fare clic su **Aggiungi backup** alla fine dell'elenco dei backup.

#### **Nota**

Per eliminare un backup, fare clic su di esso con il pulsante destro del mouse, quindi selezionare **Elimina**. Il backup verrà rimosso dall'elenco e i file di backup eliminati insieme ai file della replica de verranno eliminati in modo definitivo dall'archivio di backup. Questi volumi non possono essere ripristinati.

- 3. Fare clic sull'icona dell'origine del backup, quindi selezionare gli elementi di cui si desidera effettuare il backup:
	- <sup>l</sup> **Mac intero**

Selezionando questa opzione, Acronis True Image OEM esegue il backup di tutti di dischi rigidi interni in modalità disco. Il backup contiene il sistema operativo, i programmi installati, le impostazioni di sistema e tutti i dati personali come foto, musica e documenti.

- <sup>l</sup> **Dischi**
- <sup>l</sup> **File e cartelle**
- **NAS** (se connesso)

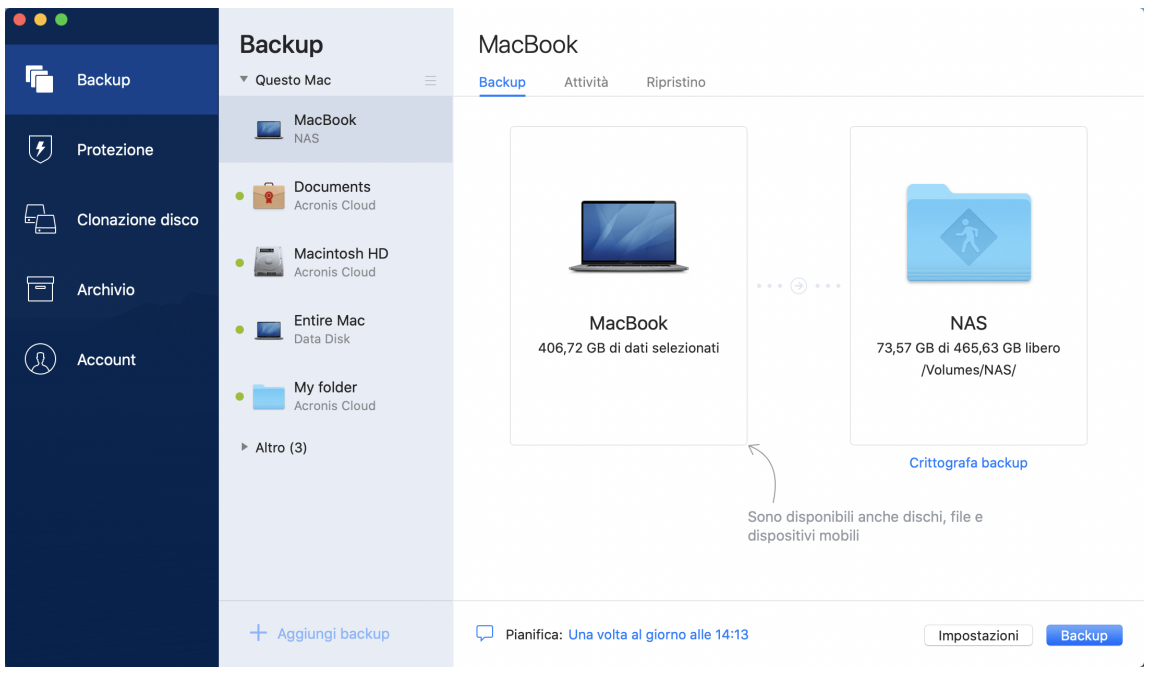

- 4. Fare clic sull'icona della destinazione del backup, selezionare dove salvare il file di backup e fare clic su **OK**. Se la posizione si trova nell'elenco, fare clic su **Sfoglia** e selezionare una posizione. In presenza di un dispositivo NAS, questo verrà rilevato ed elencato automaticamente insieme alle altre posizioni.
- 5. [Passaggio facoltativo] Configurare le impostazioni aggiuntive. È possibile:
	- <sup>l</sup> Configurare la pianificazione del backup selezionando **Impostazioni** —> **Pianificazione**. Per maggiori dettagli, consultare [Pianificazione](#page-14-0).
	- <sup>l</sup> Impostare le regole di conservazione del backup selezionando **Impostazioni** —> **Cleanup**. Per maggiori dettagli, consultare [Eliminare](#page-15-0) backup, versioni del backup e repliche.
- 6. Dopo aver configurato tutte le impostazioni di backup, fare clic su **Backup**.

Per ripristinare il Mac da un backup Acronis True Image OEM, è necessario avere un supporto di avvio Supporto di avvio Acronis. Se necessario, crearlo. Per ulteriori dettagli, fare riferimento [Creazione](#page-23-1) di Supporto di avvio Acronis.

### <span id="page-14-0"></span>2.4 Programmazione

Affinché i backup siano realmente utili, devono essere quanto più possibile aggiornati. Pianificare i backup per eseguirli regolarmente. Per impostazione predefinita, il backup del Mac viene effettuato a cadenza giornaliera.

#### *Per pianificare il backup*

- 1. Fare clic su **Impostazioni**, selezionare la frequenza del backup e specificare l'orario di inizio.
	- <sup>l</sup> **Non pianificare**

Questa opzione disattiva la pianificazione.

<sup>l</sup> **Quotidianamente**

Il backup inizia una o due volte al giorno, al momento indicato o secondo intervalli di tempo selezionati dall'utente.

<sup>l</sup> **Ogni settimana**

Il backup si avvia ogni settimana nei giorni selezionati e nell'orario specificato.

<sup>l</sup> **Ogni mese**

Il backup si avvia ogni mese nei giorni selezionati e nell'orario specificato.

<sup>l</sup> **Quando viene connesso un dispositivo esterno** (disponibile esclusivamente per backup su unità di destinazione esterne)

Se si pianifica un'attività per l'esecuzione di un backup su un'unità flash USB o su un disco rigido esterno, il backup si avvierà ogni volta che si connetterà lo stesso dispositivo esterno. Selezionare la casella **Una volta al giorno** se si desidera che il backup venga eseguito soltanto una volta al giorno per questo dispositivo.

2. Una volta configurate le impostazioni, fare clic su **OK**.

Se il Mac è spento o è in modalità di sospensione al momento pianificato, il backup sarà eseguito alla prossima accensione o riattivazione del Mac. È possibile utilizzare Power Nap su Mac per evitare lacune nei backup dei dati.

### <span id="page-14-1"></span>2.4.1 Per usare Power Nap su Mac

- <sup>l</sup> Attivare Power Nap nei parametri **Risparmio Energia** > **Alimentatore di corrente** del Mac.
- <sup>l</sup> Nel menu Acronis True Image OEM, fare clic su **Preferenze**, **Generale** e selezionare la casella di controllo **Esegui il backup quando il Mac è in modalità Power Nap**. Fare clic su **OK**.

Quando questa impostazione è attiva e il Mac è in stato di stop all'orario programmato, il backup verrà eseguito al successivo Power Nap. Tenere presente che il backup durante il Power Nap funziona solo se il computer è collegato all'alimentazione.

# <span id="page-15-0"></span>2.5 Eliminare backup, versioni del backup e repliche

Ogni volta che si esegue un'operazione di backup, manuale o programmata, Acronis True Image OEM crea una nuova versione di backup nel percorso dedicato.

Se si desidera eliminare le versioni dei backup non più necessarie, utilizzare lo strumento fornito dall'applicazione. Se si eliminano i file delle versioni di backup all'esterno di Acronis True Image OEM, ad esempio in Esplora risorse, si verificheranno degli errori durante le operazioni con i backup.

Le versioni dei backup seguenti non possono essere eliminate manualmente:

• Backup archiviati su CD, DVD, BD o Acronis Secure Zone

#### *Per configurare le impostazioni di cleanup*

- 1. Nella sezione **Backup**, fare clic sul backup richiesto, quindi fare clic su **Impostazioni** nell'angolo in basso a sinistra.
- 2. Selezionare la scheda **Cleanup** e configurare le impostazioni di cleanup.

<span id="page-15-1"></span>Per impostazione predefinita, Acronis True Image OEM archivia le 20 versioni recenti. Quando si crea la ventesima versione, Acronis True Image OEM elimina automaticamente la versione più vecchia del backup. È possibile impostare un limite diverso per il numero delle versioni di backup.

### 2.6 Aggiunta di un backup esistente all'elenco

È possibile che siano stati creati dei backup Acronis True Image OEM con una versione precedente del prodotto oppure che siano stati copiati da un altro computer. Ogni volta che Acronis True Image OEM verrà avviato, analizzerà il computer in cerca di tali backup e li aggiungerà automaticamente alla lista backup.

Se sono presenti backup non visualizzati nell'elenco, è possibile aggiungerli manualmente.

#### *Per aggiungere i backup manualmente*

1. Nel menu **File**, selezionare **Aggiungi backup esistente**. Il programma aprirà una finestra in cui è possibile esaminare i backup nel computer.

È anche possibile utilizzare Spotlight per cercare file .tib o .tibx.

2. Selezionare una versione del backup (un file .tib o .tibx). L'intero backup verrà aggiunto all'elenco.

È possibile ripristinare i dati da tutti i backup nell'elenco. Inoltre è possibile riconfigurare i backup creati sullo stesso Mac.

#### *Per riconfigurare un backup*

1. Fare clic sull'icona dell'origine del backup, quindi selezionare gli elementi di cui si desidera effettuare il backup.

- 2. [Passaggio facoltativo] Pianificare il backup per eseguirlo regolarmente.
- 3. Per avviare il backup, fare clic su **Esegui backup**.

#### **Nota**

Se si desidera nascondere un backup locale nell'elenco, fare clic con il pulsante destro del mouse e selezionare **Nascondi dall'elenco**. Non è possibile effettuare alcuna operazione con questo backup finché non verrà nuovamente aggiunto manualmente.

### <span id="page-16-0"></span>2.7 Impostazioni di connessione

Se si sta effettuando una connessione a un computer in rete o un dispositivo NAS, nella maggior parte dei casi sarà necessario fornire le credenziali necessarie per l'accesso alla posizione di rete. Ad esempio, ciò è possibile quando si seleziona una destinazione di backup. Quindi, se le credenziali per la posizione vengono modificate, è necessario correggerle manualmente nelle impostazioni di backup. Altrimenti, tutte le ulteriori operazioni di backup avranno esito negativo.

#### *Per modificare le credenziali per una posizione di rete*

- 1. Aprire Acronis True Image OEM.
- 2. Nella sezione **Backup**, selezionare il backup con una posizione di rete come origine o destinazione.
- 3. Fare clic sull'icona dell'ingranaggio per aprire le impostazioni di backup.
- 4. Nella sezione **Connessione**, specificare il nome utente e la password per accedere alla posizione di rete.
- 5. [Passaggio opzionale] Fare clic su **Prova connessione**. Se viene stabilita la connessione, le credenziali sono corrette.
- <span id="page-16-1"></span>6. Fare clic su **OK** per applicare le modifiche.

### 2.8 Attività di backup e statistiche

Nelle schede **Attività** e **Backup** è possibile visualizzare informazioni aggiuntive su un backup, come ad esempio la cronologia e i tipi di file contenuti. La scheda **Attività** contiene un elenco di operazioni eseguite sul backup selezionato a partire dalla creazione, lo stato delle operazioni e le statistiche. In questo modo è possibile conoscere le attività del backup eseguite in background, ad esempio il numero e gli stati delle operazioni di backup programmate, le dimensioni dei dati oggetto del backup ecc.

<span id="page-16-2"></span>Alla creazione della prima versione di un backup, la scheda **Backup**contiene una rappresentazione grafica dei contenuti del backup per tipo di file.

### 2.8.1 Scheda Attività

#### *Per visualizzare un'attività di backup*

- 1. Nella barra laterale, fare clic su **Backup**.
- 2. Nell'elenco dei backup, selezionare quello di cui visualizzare la cronologia.
- 3. Nel riquadro di destra, fare clic su **Attività**.

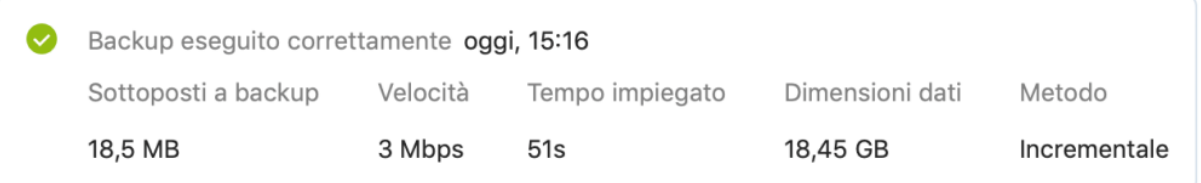

#### **Elementi che è possibile visualizzare e analizzare:**

- <sup>l</sup> Operazioni di backup e stati relativi (completato, non riuscito, annullato, interrotto e così via)
- Operazioni eseguite sul backup e relativi stati
- Messaggi di errore
- Commenti del backup
- Dettagli delle informazioni di backup, fra cui:
	- <sup>o</sup> **Sottoposti a backup**: dimensione dei dati di cui è stato eseguito il backup con compressione.
	- <sup>o</sup> **Velocità**: velocità dell'operazione di backup.
	- <sup>o</sup> **Tempo impiegato**: tempo impiegato per l'operazione di backup.
	- <sup>o</sup> **Dimensione dei dati:** dimensione iniziale dei dati senza compressione.
	- <sup>o</sup> **Metodo**: metodo di backup (completo, incrementale).

<span id="page-17-0"></span>Per ulteriori informazioni, fare riferimento all'articolo Knowledge Base: <https://kb.acronis.com/content/60104>.

### 2.8.2 Scheda Backup

Alla creazione di un backup, è possibile visualizzare le statistiche sui tipi di file presenti nel backup:

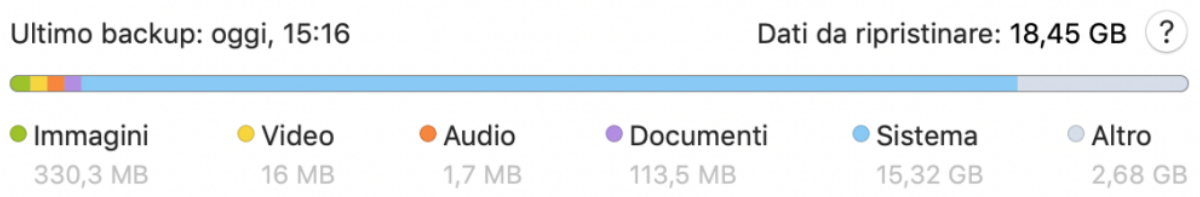

Selezionare un segmento colorato per vedere il numero di file e le dimensioni totali di ciascuna categoria di dati:

- Immagini
- File video
- $\cdot$  File audio
- Documenti
- File di sistema
- Altri tipi di file, inclusi i file di sistema nascosti

<span id="page-18-0"></span>**Dati da ripristinare** mostra la dimensione dei dati originali selezionati per il backup.

# 2.9 Impostazioni di risparmio energia per i portatili

#### **Nota**

Questa impostazione è disponibile solo su computer con batterie (computer portatili, computer con UPS).

Quando si utilizza il portatile e non c'è alimentazione elettrica nelle vicinanze o quando il computer è passato a UPS dopo un blackout, è consigliabile conservare la carica della batteria. Talvolta i backup a lungo termine consumano abbastanza rapidamente la batteria.

#### *Per conservare la carica della batteria*

<sup>l</sup> Nel menu Acronis True Image OEM, fare clic su **Preferenze**, quindi su **Risparmio batteria** e selezionare la casella **Non eseguire backup mentre viene utilizzata l'alimentazione della batteria**. Quindi, fare clic su **OK**.

Quando questa impostazione è attiva, se si scollega il portatile da una presa elettrica o si utilizza un UPS per il computer in seguito a un blackout e la carica residua della batteria è pari o inferiore al livello del cursore, tutti i backup in corso vengono messi in pausa, mentre quelli programmati non vengono avviati. Una volta ricollegata la presa elettrica o una volta ripristinata l'alimentazione, i backup in pausa riprendono. Vengono avviati anche i backup programmati saltati per via di questa impostazione.

<span id="page-18-1"></span>Questa impostazione non blocca completamente la funzione di backup. È sempre possibile avviare un backup manualmente.

### <span id="page-18-2"></span>2.10 Notifiche

### 2.10.1 Notifiche in Centro notifiche di macOS

È possibile duplicare le notifiche di Acronis True Image OEM nel Centro notifiche di macOS per visualizzarle nello spazio abituale senza dover aprire la console di Acronis True Image OEM. Le notifiche in Centro notifiche di macOS verranno visualizzate automaticamente.

Per duplicare le notifiche interne del prodotto nel centro notifiche: nel menu Acronis True Image OEM, fare clic su **Preferenze**, quindi selezionare la casella di controllo **Visualizza le notifiche in Centro notifiche** .

### <span id="page-19-0"></span>2.10.2 Notifiche nella barra Centro notifiche di Acronis

Quando Acronis True Image OEM è aperto, è possibile visualizzare lo stato di qualsiasi operazione. Tuttavia, dal momento che alcune operazioni, come un backup, potrebbero richiedere un po' di tempo, non è necessario mantenere Acronis True Image OEM aperto per conoscerne i risultati. Le notifiche nel Centro notifiche di macOS rimangono aperte finché non vengono chiuse, ma non è possibile aprire una notifica che è stata chiusa. Per visualizzare le informazioni, è necessario aprire Acronis True Image OEM.

Il Centro notifiche contiene le notifiche recente in un unico posto e, quando necessario, consente di vedere lo stato delle operazioni importanti senza aprire Acronis True Image OEM. Nella barra Centro notifiche di Acronis vengono visualizzate le seguenti notifiche: informazioni sui risultati delle operazioni di backup e altre notifiche importanti di Acronis True Image OEM. Il Cento notifiche viene ridotto a icona e nascosto sotto Acronis True Image OEM nella barra delle applicazioni del Mac.

# <span id="page-19-2"></span><span id="page-19-1"></span>2.11 Supporto Parallels Desktop

### 2.11.1 Cos'è Parallels Desktop?

Parallels Desktop è un'applicazione che consente di eseguire diversi sistemi operativi su un Mac usando uno speciale ambiente di virtualizzazione. Di solito, il prodotto viene utilizzato per l'esecuzione su Windows, ma può anche essere utilizzato su macOS, Linux, Google Chrome OS e altri sistemi operativi. Per ulteriori dettagli, consultare il sito Web di Parallels: <https://www.parallels.com/products/desktop/>.

### <span id="page-19-3"></span>2.11.2 In che modo Acronis True Image OEM gestisce le macchine virtuali Parallels Desktop?

Acronis True Image OEM offre un supporto completo per le macchine virtuali create con Parallels Desktop 16 o versione successiva. Al momento di eseguire il backup del Mac, l'operazione viene eseguita anche sulle macchine virtuali. Quando si ripristina il Mac, le macchine virtuali vengono riportate allo stato in cui erano all'avvio del backup. Dopo il ripristino, tutte le macchine virtuali restano coerenti e avviabili.

### <span id="page-19-4"></span>2.11.3 Come funziona?

Ogni volta che si esegue un backup, Acronis True Image OEM crea istantanee di tutte le macchine virtuali di Parallels Desktop memorizzate sui dischi o nelle cartelle selezionati per il backup. Le istantanee vengono usate come punti temporali per tornare al momento del ripristino del Mac. Dopo aver archiviato le istantanee nel backup, queste vengono automaticamente cancellate dal Mac.

### <span id="page-20-0"></span>2.11.4 Di quali macchine virtuali viene effettuato il backup?

Acronis True Image OEM effettua il backup di tutte le macchine virtuali che sono:

- Archiviate sui dischi di cui effettuare il backup
- Aggiunte nell'applicazione Parallels Desktop
- <span id="page-20-1"></span>• Eseguite, interrotte e sospese

### 2.11.5 Come si ripristinano le macchine virtuali?

Se le macchine virtuali sono state create con Parallels Desktop 16 o versione successiva, tutte le macchine virtuali ripristinate si avvieranno dopo il ripristino. Se è stata utilizzata una versione precedente di Parallels Desktop, è necessario eseguire lo script recreate\_pd\_hdd.sh per ripristinare l'avviabilità delle macchine ripristinate.

In Acronis True Image OEM (2017 o versione successiva), questo script viene fornito insieme al prodotto e si trova in /Applications/Acronis True Image.app/Contents/MacOS/recreate\_pd\_hdd.sh. Se si utilizza una versione precedente, scaricare il file di script da:

[https://kb.acronis.com/system/files/content/2016/08/49198/recreate\\_pd\\_hdd.zip](https://kb.acronis.com/system/files/content/2016/08/49198/recreate_pd_hdd.zip).

#### *Per eseguire lo script*

- 1. Estrarre il file dello script dall'archivio compresso.
- 2. Aprire il Terminale.
- 3. Immettere *bash "[script\_path]" "[vm\_path]"*, dove
	- [script\_path] è il percorso al file dello script.
	- [vm\_path] è il percorso alla cartella, in cui sono presenti i file della macchina virtuale ripristinata.

#### Per esempio:

bash "/Applications/Acronis True Image.app/Contents/MacOS/recreate\_pd\_hdd.sh" "/Users/John/Downloads/My Windows Virtual Machine.pvm"

#### **Nota**

<span id="page-20-2"></span>Si consiglia di ripristinare le macchine PD come macchine virtuali nuove invece di sovrascriverle su quelle precedenti.

### 2.11.6 Limitazioni

Se si dispone di macchine virtuali Parallels Desktop configurate per utilizzare la partizione Boot Camp, prestare attenzione alle seguenti limitazioni:

<sup>l</sup> Se la macchina virtuale è in esecuzione, nella maggior parte dei casi è impossibile eseguire il backup della partizione Boot Camp.

- Se la macchina virtuale è in modalità sospensione, il backup della partizione Boot Camp viene eseguito correttamente, ma nella maggior parte dei casi sarà impossibile ripristinarlo.
- Se la macchina virtuale è in modalità sospensione, nella maggior parte dei casi è impossibile ripristinare il backup della partizione Boot Camp. Rimuovere invece la partizione Boot Camp e ripristinarla dal backup nello spazio non allocato.

### <span id="page-21-0"></span>2.12 Elenco dei backup

Mentre si lavora con l'elenco dei backup, saranno visibili delle icone speciali. Le icone indicano un tipo di backup e lo stato attuale del backup.

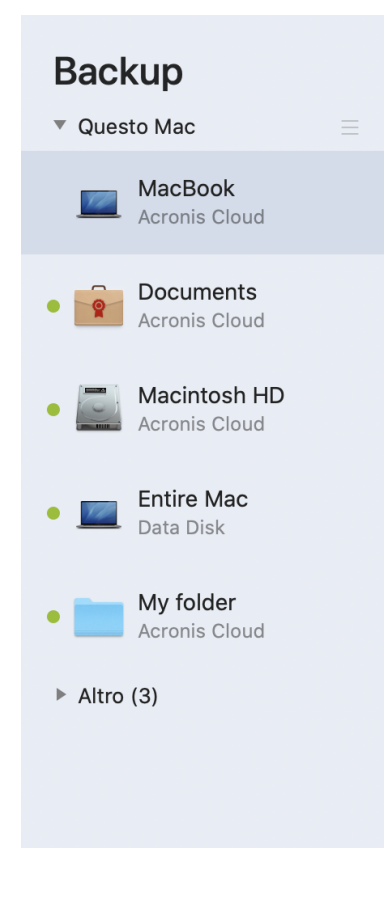

### <span id="page-21-1"></span>2.12.1 Stati del backup

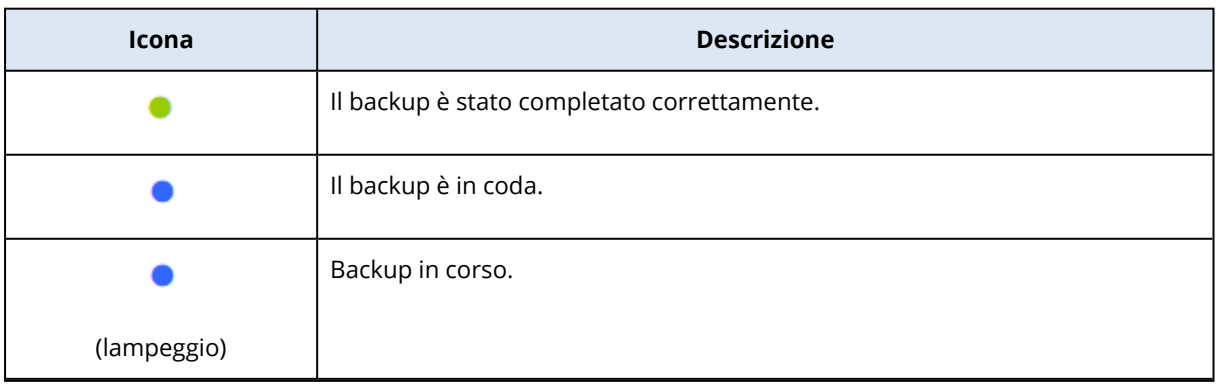

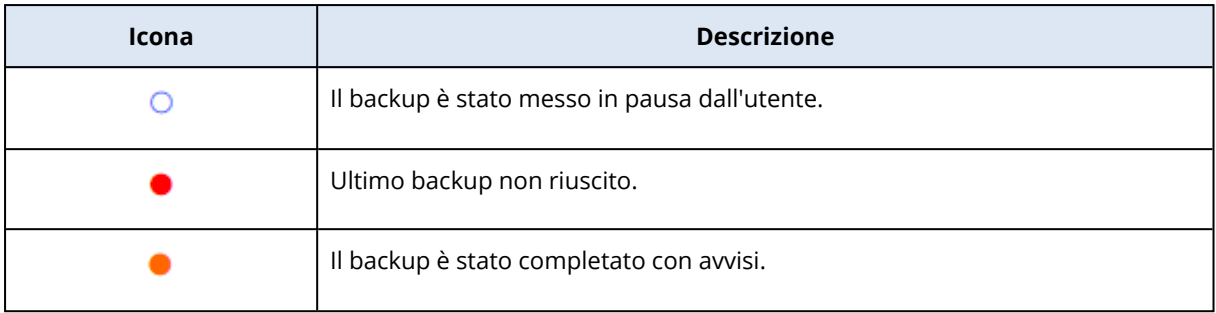

### <span id="page-22-0"></span>2.12.2 Riordino dei backup nell'elenco

Per impostazione predefinita, i backup sono ordinati per data di creazione, dal più recente al meno recente. Per modificare l'ordine, seleziona il tipo appropriato di riordino nella parte superiore dell'elenco dei backup. Sono disponibili le seguenti opzioni:

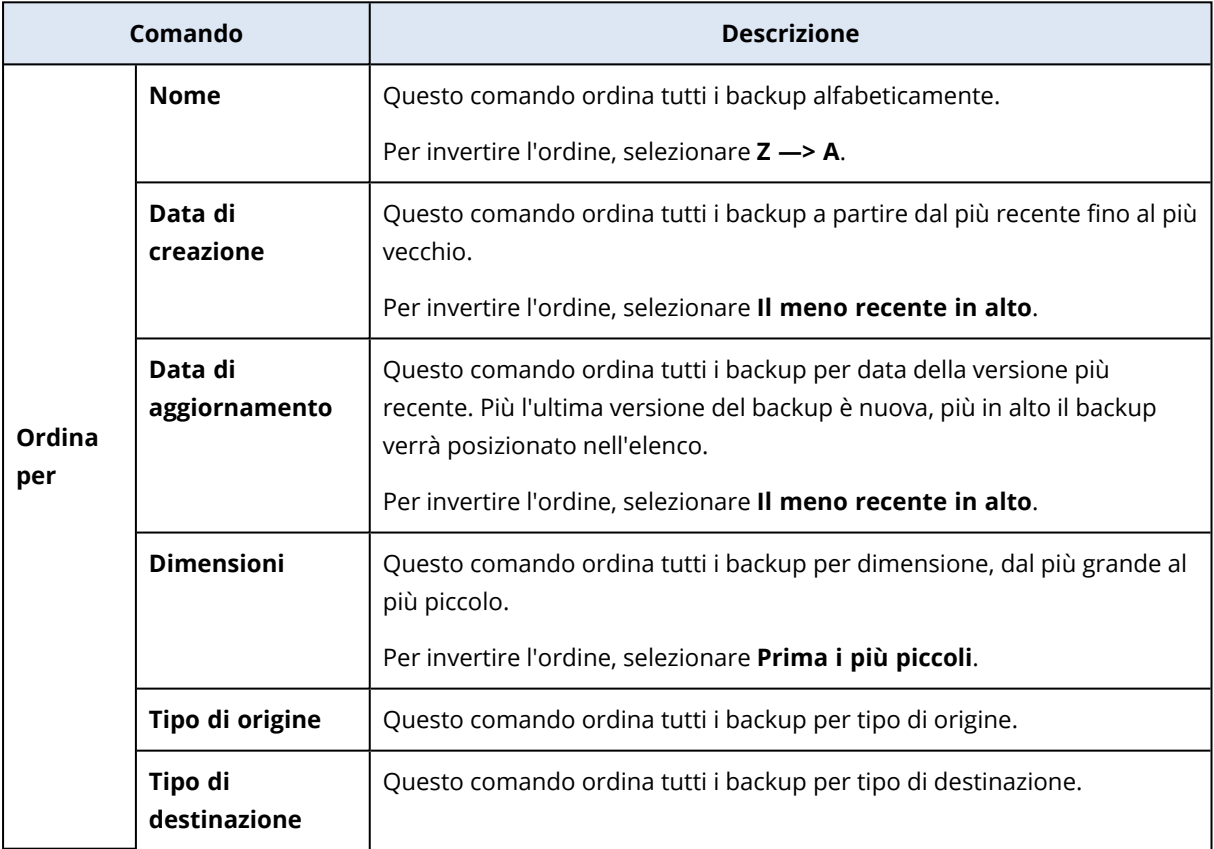

# <span id="page-23-1"></span><span id="page-23-0"></span>**3 Creazione di un supporto di avvio**

### 3.1 Creazione Supporto di avvio Acronis

Supporto di avvio Acronis è un'unità rimovibile che contiene i file di avvio. Quando il Mac non si avvia, usare l'unità per avviare l'ambiente di ripristino Acronis e ripristinare il Mac da un backup creato in precedenza.

#### **Nota**

Fusion Drive non è supportato come destinazione per i supporti di avvio Supporto di avvio Acronis e i Acronis Survival Kit.

Se non si dispone ancora di un backup, crearlo. Fare riferimento a Backup in locale o su un [archivio](#page-12-1) di [rete.](#page-12-1)

#### **Attenzione!**

Utilizzare il supporto di avvio Supporto di avvio Acronis è l'unico modo di ripristinare il Mac da un backup di Acronis True Image OEM.

#### *Per creare Supporto di avvio Acronis*

1. Collegare un'unità removibile al Mac.

L'unità deve avere 4 GB (o più) di spazio libero. Ad esempio, si può usare un disco rigido esterno o un'unità flash USB. L'unità verrà formattata con il file system Mac OS Extended. Le unità CD e DVD non sono supportate.

- 2. Aprire Acronis True Image OEM.
- 3. Nel menu **File**, fare clic su **Crea supporto di avvio Acronis**. Nella finestra che si apre, fare clic su **Crea supporto**.
- 4. Viene visualizzata la finestra Acronis Media Builder.

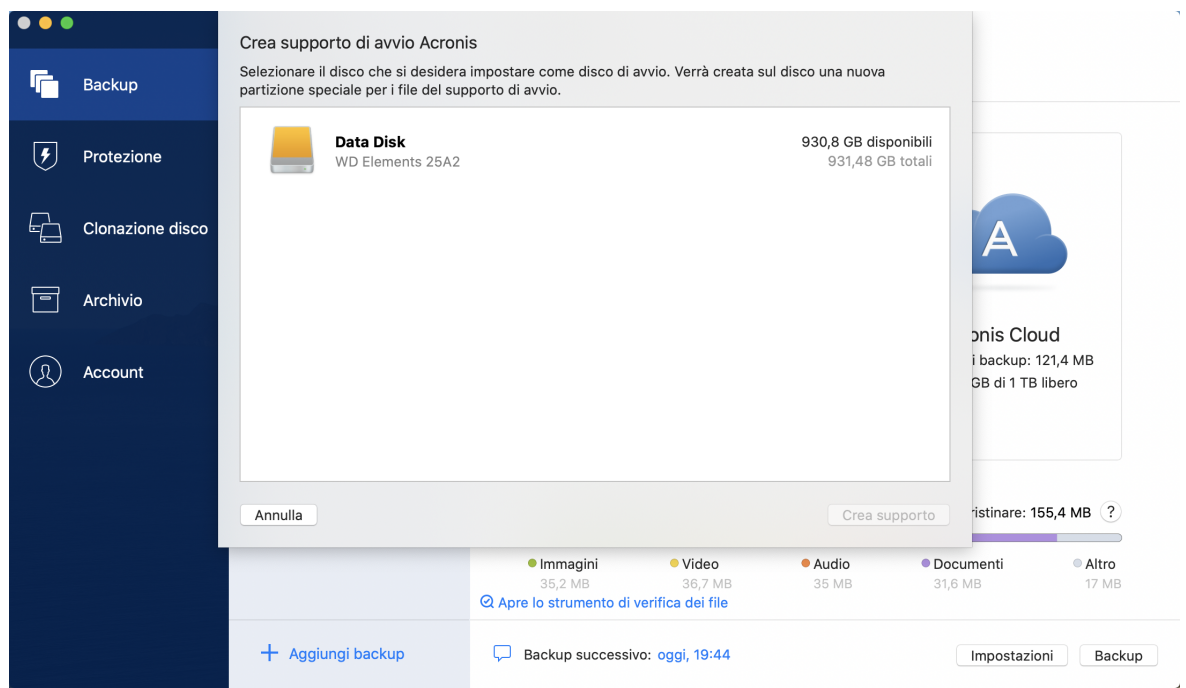

- 5. Scegliere l'unità che si desidera avviare.
- 6. Fare clic su **Crea supporto**.

Acronis True Image OEM crea una piccola partizione sull'unità selezionata e scrive i file di avvio su tale partizione. Per creare la partizione, uno dei volumi esistenti sarà ridimensionato. Se il disco non è di tipo GPT e usa un file system diverso da Mac OS Extended o APFS, Acronis True Image OEM suggerisce la formattazione del disco. Attenzione: la formattazione del disco elimina tutti i dati archiviati sul disco.

7. Quando il processo è completo, disconnettere l'unità e conservarla in un luogo sicuro. I dati possono essere archiviati sul supporto, ma occorre assicurarsi di non eliminare o modificare i file di avvio di Acronis.

#### **Nota**

Si consiglia di creare un nuovo supporto di avvio ogni volta che si aggiorna il sistema macOS a una nuova versione. In caso contrario, il supporto di avvio potrebbe non funzionare correttamente.

# <span id="page-25-1"></span><span id="page-25-0"></span>**4 Ripristino**

### 4.1 Quando devo ripristinare il Mac?

Quando il computer non si avvia o si nota che macOS o alcune applicazioni non funzionano correttamente, nella maggior parte dei casi significa che è il momento di ripristinare il sistema operativo dall'immagine del disco. Innanzitutto, si consiglia di individuare la fonte del problema.

Errori nel sistema possono essere provocati da due fattori base:

#### <sup>l</sup> **Guasto hardware**

In questo caso, è meglio che la riparazione venga gestita dal centro di assistenza.

<sup>l</sup> **Danneggiamento di un sistema operativo, applicazioni o dati**

Quando la causa del guasto è un virus, malware o il danneggiamento di file di sistema, è necessario ripristinare il sistema dal backup. Per maggiori dettagli, consultare [Ripristino](#page-25-2) del Mac.

#### *Per individuare la fonte del problema*

- 1. Controllare cavi, connettori, alimentazione dei dispositivi esterni e così via.
- 2. Riavviare il Mac. Tenere premuto il tasto **Opzione durante** l'avvio del Mac. Verrà mostrato il menu di ripristino.
- 3. Selezionare **Utilità disco** dall'elenco, quindi fare clic su **Continua**.
- 4. Selezionare il disco da controllare, quindi fare clic su **Aiuto**.

Se l'utilità disco segnala che il disco si sta danneggiando, la causa è la condizione fisica del disco. Per esempio, potrebbe contenere settori danneggiati. Si consiglia di eseguire il backup del disco il prima possibile e di sostituirlo.

- 5. Fare clic su **Verifica disco**.
	- <sup>l</sup> Se c'è un errore, fare clic su **Ripara disco**. Se l'utilità disco riporta che il disco è OK o che è stato riparato, riavviare il Mac e continuare a utilizzarlo come al solito. Se gli errori persistono, ripristinare il Mac da un backup Acronis True Image OEM. Per maggiori dettagli, consultare [Ripristino](#page-25-2) del Mac.
	- Se l'utilità disco non rileva alcun errore, ripristinare il Mac da un backup Acronis True Image OEM. Per maggiori dettagli, consultare [Ripristino](#page-25-2) del Mac.

### <span id="page-25-2"></span>4.2 Ripristino del Mac

Seguire le istruzioni di seguito per ripristinare il Mac quando non è possibile avviarlo o quando non funziona correttamente.

- 1. Assicurarsi di avere a disposizione quanto segue:
	- Un backup Acronis True Image OEM creato in precedenza. Per informazioni dettagliate, consultare la sezione Backup in locale o su [archivio](#page-12-1) di rete.
- <sup>l</sup> Supporto di avvio Acronis. Se non si dispone di un supporto di ripristino ed è possibile avviare Acronis True Image OEM sul Mac, creare il supporto il prima possibile. Per ulteriori dettagli, fare riferimento [Creazione](#page-23-1) di Supporto di avvio Acronis.
- 2. Collegare il supporto di avvio al Mac.
- 3. Per visualizzare il menu di avvio:
	- [Su un Mac basato su Intel] Avviare o riavviare il Mac. Tenere premuto il tasto Opzione durante l'avvio del Mac.
	- <sup>l</sup> [Su un Mac con Apple silicon] Arrestare il Mac. Tenere premuto il pulsante di accensione.
- 4. Selezionare Supporto di avvio Acronis come dispositivo da cui eseguire l'avvio. Vengono visualizzate le utilità.
	- <sup>l</sup> [Su un Mac basato su Intel] Selezionare **Ripristino dal backup Acronis True Image OEM**, quindi fare clic su **Continua**.
	- <sup>l</sup> [Su un Mac con Apple silicon] Selezionare **Supporto di avvio Acronis**, quindi fare clic su **Ripristina**.
- 5. Nella finestra visualizzata, selezionare la posizione del backup:
	- <sup>l</sup> **Archivio locale**
	- <sup>l</sup> **Rete**

Selezionare il backup, quindi fare clic su **Apri**.

- 6. Nell'elenco selezionare la versione di backup da cui si desidera ripristinare il Mac, quindi fare clic su **Avanti**. Vengono visualizzati i contenuti della versione.
- 7. Selezionare le caselle di controllo accanto alle partizioni da ripristinare. Selezionare una destinazione per ogni partizione.

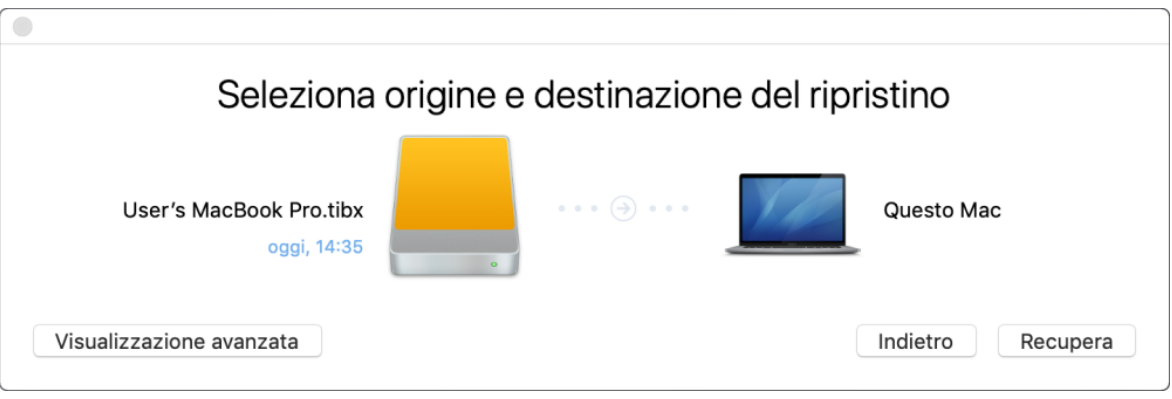

#### **Nota**

Se Acronis True Image OEM determina automaticamente una destinazione per ogni partizione nel backup, comparirà la visualizzazione semplificata. In questa modalità non è possibile effettuare modifiche. Se è necessario selezionare le partizioni manualmente, fare clic sul pulsante **Vista avanzata**.

8. Per avviare il ripristino, fare clic su **Ripristina**, quindi confermare che si desidera cancellare tutti i dati sulle partizioni di destinazione.

9. [Per macOS Big Sur 11 e Monterey 12] Quando richiesto, fare clic su **Ripristina dati** per ripristinare soltanto i dati di un volume dati non di avvio. Fare clic su **Ripristina con riavvio** se è necessario un volume di avvio con macOS installato. Per questa operazione è necessaria una connessione Internet.

<span id="page-27-0"></span>10. [Ad eccezione di macOS Big Sur 11 e Monterey 12] Al termine del ripristino, riavviare il Mac.

### 4.2.1 FAQ sulla partizione Boot Camp

#### <sup>l</sup> **Come posso effettuare il backup della partizione Boot Camp?**

Effettuare il backup del disco rigido in cui è installato Boot Camp. Il backup contiene tutti i dati archiviati nell'unità, inclusa la partizione Boot Camp.

- <sup>l</sup> **Posso effettuare il backup della partizione Boot Camp separatamente?** No. Acronis True Image OEM consente di creare solo backup a livello di disco. Effettuare invece il backup del disco rigido che contiene la partizione Boot Camp.
- <sup>l</sup> **Come posso ripristinare la partizione Boot Camp?**

Lo si può fare nell'ambiente di avvio del supporto. Nell'origine del ripristino e nella destinazione, selezionare tutte le partizioni elencate. In questo modo viene ripristinato l'intero disco rigido. Per ripristinare solo una partizione Boot Camp, selezionare la casella accanto alla partizione e deselezionare tutte le altre.

- <sup>l</sup> **Posso ridimensionare la mia partizione Boot Camp prima del ripristino?** No. La partizione Boot Camp resta delle stesse dimensioni del backup.
- <sup>l</sup> **Quali destinazioni di ripristino posso selezionare per una partizione Boot Camp?** Si consiglia di ripristinare la partizione Boot Camp su se stessa, ma si può selezionare anche qualsiasi destinazione di ripristino.
- <sup>l</sup> **Posso ripristinare file specifici dalla partizione Boot Camp di cui ho effettuato il backup?** Sì, è possibile ripristinarli senza limiti, allo stesso modo in cui si ripristinano tutti gli altri file.
- <sup>l</sup> **Voglio sostituire il mio disco rigido con uno nuovo. Posso clonare macOS, la partizione Boot Camp e tutti i miei dati sul nuovo disco rigido?**
	- Sì, è possibile. Eseguire le seguenti operazioni:
	- 1. effetture il backup del disco rigido su un supporto di archiviazione esterno, come un'unità USB o una condivisione di rete.
	- 2. Spegnere il Mac, quindi sostituire il disco rigido vecchio con uno nuovo.
	- 3. Avviare il Mac usando Supporto di avvio Acronis.
	- 4. Ripristinare il Mac dal backup nel nuovo disco rigido.

### <span id="page-27-1"></span>4.3 Ripristino di file e cartelle

Seguire le seguenti istruzioni quando è necessario ripristinare file e cartelle specifici da un backup.

#### *Per ripristinare i dati in Acronis True Image OEM:*

1. Nel riquadro a sinistra, selezionare il backup che contiene i file e le cartelle da recuperare, quindi aprire la scheda **Ripristino**.

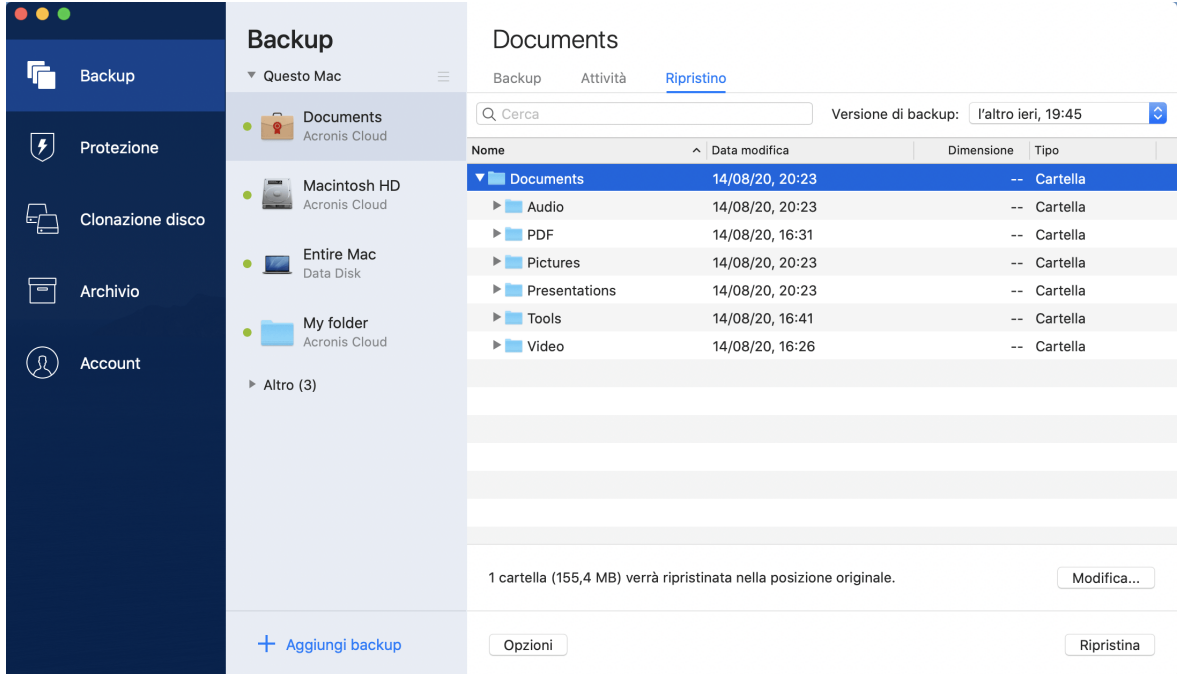

Viene visualizzata la finestra con i contenuti del backup.

- 2. Nell'elenco **Versione backup**, selezionare la versione desiderata in base alla data del backup. Quando la procedura è stata completata, i file e le cartelle saranno ripristinati allo stato in cui erano in quella data.
- 3. Selezionare i file o le cartelle da ripristinare.
- 4. [Passaggio facoltativo] Per impostazione predefinita, i file o le cartelle selezionati saranno ripristinati nella posizione originale. Per eseguire il ripristino in una posizione personalizzata, fare clic su **Modifica** e scegliere la posizione che si desidera usare per il ripristino.
- 5. Fare clic su **Ripristina**. Quando la procedura è completa, i dati sono ripristinati alla data e all'ora selezionati e archiviati nella posizione originale o personalizzata.

<span id="page-28-0"></span>I dati selezionati verranno scaricati nella cartella predefinita Download.

### 4.4 Eseguire ricerche nel contenuto del backup

Durante il ripristino di dati dai backup locali, è possibile cercare file e cartelle specifici archiviati nel backup selezionato.

#### *Per cercare file e cartelle*

- 1. Avviare il ripristino dei dati come descritto in [Ripristino](#page-27-1) dei file da locale o archivio di rete.
- 2. Durante la selezione dei file e cartelle da ripristinare, inserire il nome del file o della cartella nel campo **Cerca**. Il programma visualizzerà i risultati della ricerca.

Inoltre, è possibile utilizzare i caratteri jolly: \* e ?. Per esempio, per trovare tutti i file con l'estensione **.exe** inserire **\*.exe**. Per trovare tutti i file .exe con nomi costituiti da cinque simboli e che iniziano con "my", inserire **My???.exe**.

- 3. Per impostazione predefinita, Acronis True Image OEM cerca la cartella selezionata nel passaggio precedente. Per includere nella ricerca l'intero backup, fare clic su **Intero backup**. Per tornare al passaggio precedente, fare clic sull'icona a forma di croce.
- 4. Dopo aver completato la ricerca, selezionare i file che si desidera recuperare, quindi fare clic su **Avanti**.

#### **Nota**

Prestare attenzione alla colonna **Versione**. File e cartelle appartenenti a versioni di backup diverse non possono essere recuperati allo stesso tempo.

# <span id="page-30-1"></span><span id="page-30-0"></span>**5 Clonazione del disco**

### 5.1 Utility per la clonazione del disco

#### **Nota**

Alcune funzioni e funzionalità potrebbero non essere disponibili nell'edizione in uso.

La normale operazione di copia non rende il nuovo disco rigido identico a quello vecchio. Ad esempio, se si apre il Finder e si copiano tutti i file e le cartelle nel nuovo disco rigido, non sarà possibile avviare macOS da un nuovo disco rigido. L'utility Clonazione disco consente di clonare tutti i dati e rendere macOS avviabile sul nuovo disco rigido. Di conseguenza, il nuovo disco sarà la copia perfetta di quello precedente.

#### **Quando è necessario:**

- Se è stato acquistato un nuovo iMac o MacBook e si desidera trasferire tutti i dati, incluso il sistema macOS, dal proprio Mac al nuovo.
- Se un disco esterno deve essere un duplicato portatile del disco rigido del Mac. Sarà possibile connettere il disco esterno a qualsiasi Mac e avviarlo per rendere questo Mac una copia esatta del proprio Mac in un attimo.

#### **Quali unità è possibile utilizzare:**

- Unità di sistema interne del Mac (possono essere utilizzati esclusivamente come disco di origine)
- <sup>l</sup> Unità interne non di sistema del Mac
- Unità interne di un altro Mac
- Unità esterna
- Unità flash USB

Se l'unità di destinazione è più grande o più piccola di quella di origine, le partizioni dell'unità di origine saranno ridimensionate sull'unità di destinazione per occupare completamente lo spazio a disposizione. Partizioni più piccole di 1 GB rappresentano l'unica eccezione. Queste partizioni non saranno ridimensionate.

Non è necessario che il disco di destinazione abbia le stesse dimensioni di quello d'origine, può essere più grande o più piccolo, ma lo spazio disponibile deve essere maggiore del 10% di quello utilizzato sul disco d'origine. Ad esempio, si utilizza un disco rigido di un Mac da 1000 GB e solo 200 GB sono utilizzati. Per clonarlo, le dimensioni dell'unità di destinazione devono essere di almeno 200+10%=220 GB. Se l'unità di destinazione è troppo piccola, si consiglia di provare a eliminare i dati non necessari dall'unità di origine oppure provare a spostarli su un'unità esterna o un'unità flash USB.

# <span id="page-31-0"></span>5.2 Clonazione di dischi

La normale operazione di copia non rende il nuovo disco rigido identico a quello vecchio. Ad esempio, se si apre il Finder e si copiano tutti i file e le cartelle nel nuovo disco rigido, non sarà possibile avviare macOS da un nuovo disco rigido. L'utility Clonazione disco consente di clonare tutti i dati e rendere macOS avviabile sul nuovo disco rigido. Di conseguenza, il nuovo disco sarà la copia perfetta di quello precedente. Per maggiori dettagli, consultare Utilità di [clonazione](#page-30-1) del disco.

#### **Importante**

Per clonare un Mac con Apple silicon, è necessario clonare prima i dati su un disco esterno. Quindi, trasferire i dati dal disco esterno al Mac di destinazione.

#### *Per clonare un disco*

- 1. Se vengono eseguite macchine virtuali Parallels Desktop sul Mac, assicurarsi che siano spente.
- 2. Assicurarsi che le unità di origine e di destinazione siano connesse al Mac. Se è necessario connettere un altro Mac, assicurarsi che sia connesso in modalità disco di destinazione. Per maggiori dettagli, consultare [Connessione](#page-33-0) di due Mac.
- 3. Aprire Acronis True Image OEM.
- 4. Nella barra laterale, fare clic su **Clonazione disco**, quindi fare clic su **Continua**.
- 5. Per impostazione predefinita, l'unità interna di sistema è preselezionata come origine di clonazione. Se si desidera cambiare unità, fare clic sull'icona di origine di clonazione, quindi selezionare l'unità che si desidera clonare.
- 6. Connettere l'unità di destinazione.

#### **Nota**

I dischi APM non sono supportati. Se si dispone di un disco APM, suggeriamo di convertirlo in disco GPT o MBR.

7. Fare clic sull'icona di destinazione di clonazione, quindi selezionare l'unità di destinazione per i dati clonati.

#### **Attenzione!**

Quando si avvia l'operazione di clonazione, l'unità di destinazione sarà formattata e tutti i dati salvati su tale unità saranno cancellati in maniera definitiva. Assicurarsi che il disco sia vuoto o che non contenga dati importanti.

8. Fare clic su **Clona**.

#### *Passaggi aggiuntivi per un Mac con Apple silicon*

- 1. Connettere il disco con la copia clonata al Mac di destinazione.
- 2. Arrestare il Mac di destinazione, quindi tenere premuto il **tasto di accensione** fino a quando non vengono visualizzate le opzioni di avvio.
- 3. Per configurare il ripristino di macOS, fare clic su **Opzioni**.
- 4. Selezionare **Utilità disco**. Nella barra degli strumenti, fare clic su **Mostra tutti i dispositivi**.
- 5. Selezionare il disco interno del Mac e fare clic su **Cancella** nella barra degli strumenti. Selezionare il formato APFS e confermare la cancellazione. Al termine dell'operazione, riavviare il Mac.
- 6. Attivare il Mac. Successivamente, chiudere le utilità di ripristino.
- 7. Scegliere di reinstallare macOS e seguire i passaggi per installare macOS sul disco interno.
- 8. Al primo avvio di macOS, configurare le impostazioni di sistema.
- 9. Nella finestra **Migration Assistant**, scegliere di trasferire i dati **Da un Mac, da un backup Time Machine o da un disco di avvio**.
- 10. Nella finestra **Trasferisci informazioni su questo Mac**, selezionare il disco clonato.
- 11. Nella finestra **Selezionare le informazioni da trasferire**, selezionare tutte le informazioni visualizzate e creare una password.
- 12. Installare Acronis True Image OEM sul Mac.

In caso di arresto dell'operazione di clonazione per qualsiasi motivo, configurare e riavviare la procedura dall'inizio. I dati non andranno perduti poiché Acronis True Image OEM non altera il disco originale e i dati in esso contenuti durante l'operazione di clonazione.

### <span id="page-32-0"></span>5.2.1 Clonare un Fusion Drive

Un **Fusion Drive** è un'unità ibrida che combina un'unità disco relativamente lenta (HDD) con un'unità a stato solido veloce (SSD). Sul Mac, è possibile visualizzare il Fusion Drive come singolo volume logico con lo spazio di entrambe le unità combinate.

Acronis True Image OEM consente di clonare un Fusion Drive su un nuovo Fusion Drive o su un'altra unità di destinazione.

#### *Clonare un Fusion Drive*

- 1. Se vengono eseguite macchine virtuali Parallels Desktop sul Mac, assicurarsi che siano spente.
- 2. Assicurarsi che le unità di origine e di destinazione siano connesse al Mac. Disconnettere tutti i dispositivi esterni non necessari.
- 3. Aprire Acronis True Image OEM.
- 4. Nella barra laterale, fare clic su **Clonazione disco**, quindi fare clic su **Continua**.
- 5. Selezionare un Fusion Drive come origine di clonazione.
- 6. Connettere l'unità di destinazione.

7. Fare clic sull'icona di destinazione di clonazione, quindi selezionare l'unità di destinazione per i dati clonati.

Se si utilizzano più dischi, viene mostrata la casella di controllo **Crea Fusion Drive**<sup>1</sup> . Se si desidera creare un Fusion Drive, selezionarlo e scegliere i due dischi. Confermare la selezione.

#### **Attenzione!**

Una volta iniziata l'operazione di clonazione, l'unità di destinazione sarà formattata e tutti i dati archiviati saranno eliminati in modo permanente. Assicurarsi che i dischi siano io che non contengano dati importanti.

<span id="page-33-0"></span>8. Fare clic su **Clona**.

### 5.3 Connessione di due Mac

Se si desidera clonare un disco rigido su un altro Mac, il Mac di destinazione deve essere connesso in modalità disco di destinazione.

#### *Per connettere il Mac di destinazione a quello d'origine*

- 1. Accendere entrambi i Mac.
- 2. Connetterli utilizzando un cavo FireWire o Thunderbolt.
- 3. Sul Mac di destinazione, fare clic sul menu **Apple** > **Preferenze di sistema**, **Disco di avvio**, , quindi fare clic su **Modalità disco di destinazione**.

Dopo il riavvio del computer, verrà visualizzata una nuova icona del disco sul desktop del Mac d'origine. Da questo momento è possibile lavorare con il disco rigido del Mac di destinazione come una normale unità esterna, inclusa la possibilità di selezionarla come unità di destinazione per l'operazione di clonazione.

- 4. Una volta terminata l'operazione di clonazione, estrarre l'unità di destinazione spostando l'icona nel cestino.
- 5. Spegnere il Mac di destinazione e disconnettere il cavo.

<sup>1</sup>Questa opzione non è disponibile per i Mac con Apple silicon

# <span id="page-34-1"></span><span id="page-34-0"></span>**6 Archiviazione dati**

### 6.1 Che cosa è l'archiviazione dati?

#### **Nota**

Alcune funzioni e funzionalità potrebbero non essere disponibili nell'edizione in uso.

L'archiviazione dati è uno strumento che consente di spostare file di grandi dimensioni o usati raramente su NAS, un disco rigido esterno o un'unità flash USB. Ad ogni utilizzo, questo strumento analizza i dati nella cartella selezionata e suggerisce lo spostamento dei file trovati. È possibile selezionare i file e le cartelle da archiviare. Dopo lo spostamento in un archivio, le copie locali dei file vengono eliminate. I collegamenti a questi file vengono conservati in una posizione speciale chiamata disco di Acronis. È possibile accedere a tale posizione in Finder, come se fosse una normale cartella. Per aprire un file è sufficiente fare doppio clic sul suo collegamento, come se fosse conservato in una cartella locale.

L'archiviazione dei dati presenta le seguenti funzionalità principali:

#### <sup>l</sup> **Più spazio di archiviazione libero**

Di solito, lo spazio di archiviazione dei moderni dischi rigidi ad alta capacità è occupato principalmente dai dati dell'utente, come foto e documenti, e non dal sistema operativo o dalle applicazioni. Poiché la maggior parte dei dati viene usata occasionalmente, non è necessario tenerli su un'unità locale. L'archiviazione dei dati consente di liberare spazio di archiviazione per i file utilizzati di frequente.

#### <sup>l</sup> **Archiviazione locale**

È possibile scegliere il tipo di destinazione per l'archivio, come un disco rigido interno, un disco rigido esterno, NAS o un'unità flash USB. Gli archivi locali sono indipendenti gli uni dagli altri e possono avere diversi nomi, destinazioni, impostazioni di crittografia e così via, sebbene sia possibile selezionare un archivio esistente come destinazione invece di doverne creare uno nuovo. Il numero di archivi locali non è limitato.

### <span id="page-34-2"></span>6.2 Cosa viene escluso dagli archivi?

Per ridurre la dimensione dell'archivio ed eliminare la possibilità di corrompere il sistema, per impostazione predefinita Acronis True Image OEM esclude i seguenti dati dagli archivi:

- pagefile.sys
- swapfile.sys
- Cartella Network Trash
- La cartella System Volume Information
- $\cdot$  Cestino
- $\cdot$  File in formato .tib e .tibx
- file di metadati .tib
- File .tmp
- $\cdot$  File .~

<span id="page-35-0"></span>Vedere l'elenco completo nell'articolo della Knowledge Base [https://kb.acronis.com/content/58297.](https://kb.acronis.com/content/58297)

# 6.3 Archiviazione dei dati

L'archiviazione dati consente di liberare spazio di archiviazione spostando i file vecchi o usati raramente. Per maggiori dettagli, consultare Che cos'è [l'archiviazione](#page-34-1) dati.

#### *Per archiviare i dati*

 $\bullet$   $\bullet$   $\bullet$ 

1. Avviare Acronis True Image OEM, quindi passare alla sezione **Archivia**.

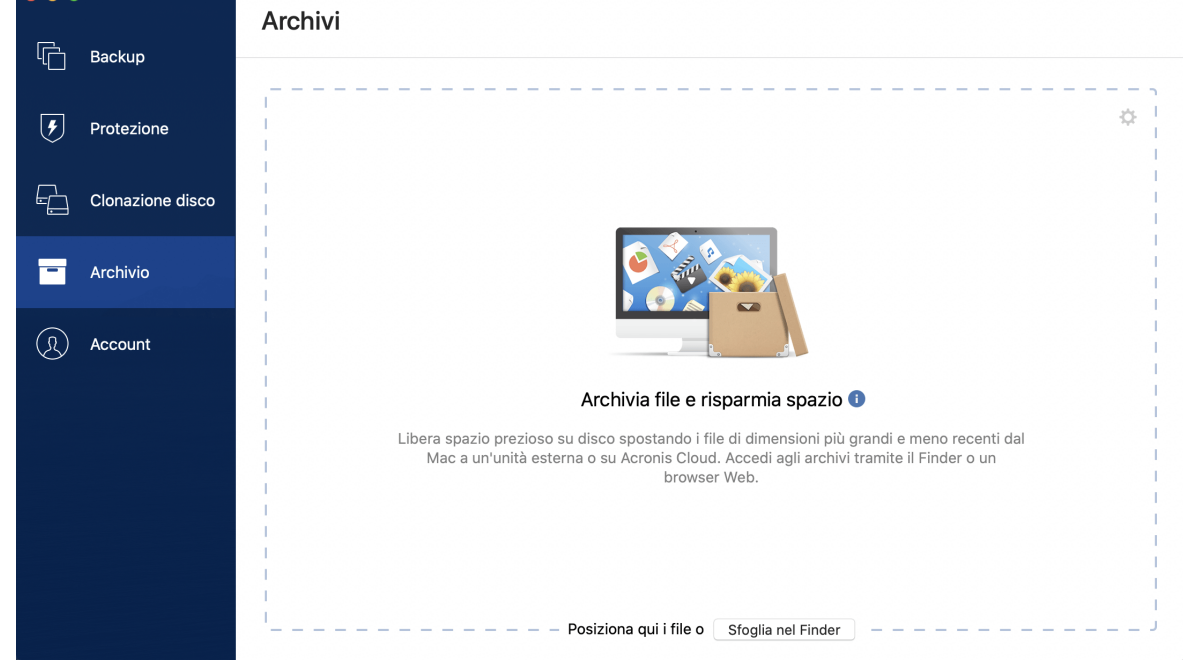

- 2. [Passaggio facoltativo] Per apprendere le basi della funzionalità di archiviazione dati, visualizzare le schermate di introduzione.
- 3. Per selezionare i file da archiviare, eseguire una delle seguenti operazioni:
	- Trascinare i file nella schermata Archivia, per esempio dal Finder.
	- <sup>l</sup> Fare clic su **Sfoglia in Finder**, quindi selezionare i file da archiviare.
- 4. Fare clic su **Seleziona una destinazione**, quindi selezionare una destinazione per i file archiviati.
- 5. Fare clic su **Avvia archiviazione**.
- <span id="page-35-1"></span>6. Confermare che si desidera caricare i file sull'archivio ed eliminarli automaticamente dal computer.

### 6.4 Accesso ai file archiviati

Quando i file sono stati correttamente archiviati, è possibile accedervi dalle risorse seguenti:

#### **•** Finder

Aprire il Finder, quindi fare clic su **AcronisDisco** in **Preferiti**.

È possibile lavorare con i file in modalità di sola lettura. Per modificare un file, copiarlo prima in un'altra cartella.

# <span id="page-37-0"></span>**7 Protezione**

Active Protection agisce costantemente in background per proteggere i computer in tempo reale durante il lavoro.

#### **Nota**

È possibile attivare o disattivare la protezione solo nell'interfaccia utente di Acronis True Image OEM. Non è possibile interrompere il processo manualmente tramite Monitor attività o altri strumenti esterni.

### <span id="page-37-1"></span>7.1 Pannello di controllo Protezione

Il pannello di controllo Protezione contiene dati statistici, offre controllo sullo stato della protezione e l'accesso alle impostazioni della stessa.

Per accedere al pannello di controllo Protezione, fare clic su **Protezione sulla barra laterale** di Acronis True Image OEM.

Nella scheda **Panoramica** del pannello di controllo è possibile:

- Visualizzare le statistiche sullo stato di Active Protection.
- Visualizzare il numero di problemi rilevati e degli elementi in quarantena.
- Mettere in pausa l'intera protezione per un periodo di tempo predefinito (30 minuti, 1 ora, 4 ore, fino al riavvio). Per eseguire tale operazione, fare clic su **Disattiva protezione** e scegliere il periodo.

#### **Nota**

Interrompendo la protezione, si disattiva Active Protection. Le scansioni su richiesta pianificate non verranno avviate.

<span id="page-37-2"></span>Nella scheda **Attività** del pannello di controllo è possibile visualizzare un registro delle modifiche applicate allo stato e alle impostazioni della protezione.

### 7.2 Active Protection

Per proteggere il computer dai software dannosi, Acronis True Image OEM utilizza la tecnologia Active Protection Acronis.

<span id="page-37-3"></span>Active Protection controlla costantemente il computer in uso durante il lavoro. Oltre ai file personali, Active Protection Acronis protegge i file dell'applicazione e i backup di Acronis True Image OEM.

### 7.2.1 Protezione anti-ransomware

Il ransomware crittografa i file e richiede un riscatto per ricevere la chiave di crittografia.

Se il servizio **Protezione anti-ransomware** è attivo, tutti i processi in esecuzione sul computer sono monitorati in tempo reale. In caso di rilevamento di un processo di terze parti che tenta di crittografare i file, il servizio chiederà di consentire l'esecuzione del processo o bloccarlo.

Per consentire l'esecuzione del processo, fare clic su **Considera attendibile**. In caso di dubbi sulla sicurezza e sulla legittimità del processo, consigliamo di fare clic su **Quarantena.** Quindi, il processo verrà aggiunto alla **quarantena** e tutte le relative attività saranno bloccate.

### <span id="page-38-1"></span>Ripristino dei file dopo il blocco di un processo

Dopo il blocco di un processo, consigliamo di verificare se i file siano stati crittografati o danneggiati. In tal caso, fare clic su **Ripristina file modificati**. Acronis True Image OEM cercherà le ultime versioni dei file da ripristinare nelle seguenti posizioni.

- Le copie temporanee dei file che erano state create in precedenza durante la verifica del processo
- Backup locali

Se Acronis True Image OEM dovesse trovare una copia temporanea valida, il file verrà ripristinato a partire da tale copia. Se le copie temporanee dei file non fossero adatte per il ripristino, Acronis True Image OEM cercherà le copie di backup, confrontando le date di creazione delle copie trovate in entrambe le posizioni in modo da ripristinare il file dall'ultima copia non danneggiata.

#### **Nota**

<span id="page-38-0"></span>Acronis True Image OEM non supporta il recupero dei file a partire dai backup protetti da password.

### 7.2.2 Configurazione di Active Protection

#### *Per configurare il servizio Protezione anti-ransomware*

- 1. Fare clic su **Protezione** nella barra laterale di Acronis True Image OEM, quindi fare clic su **Impostazioni**.
- 2. Andare alla scheda **Active Protection** e abilitare **Protezione anti-ransomware**.

Se abilitato, questo servizio protegge il computer dalle applicazioni e dai processi potenzialmente dannosi eseguiti in background.

### <span id="page-39-0"></span>**Indice**

**A**

Accesso ai file archiviati  [36](#page-35-1) Acronis Programma esperienza dei clienti  [8](#page-7-2) Active Protection [38](#page-37-2) Aggiunta di un backup esistente all'elenco [16](#page-15-1) Archiviazione dati  [35](#page-34-0) Archiviazione dei dati [36](#page-35-0) Assistenza tecnica  [11](#page-10-0) Attivazione Acronis True Image OEM [8](#page-7-0) Attività di backup e statistiche [17](#page-16-1)

#### **B**

Backup [12](#page-11-0) Backup in locale o su un archivio di rete  [13](#page-12-1)

#### **C**

Che cos'è Acronis True Image OEM?  [5](#page-4-1) Che cosa è l'archiviazione dati?  [35](#page-34-1) Clonare un Fusion Drive [33](#page-32-0) Clonazione del disco [31](#page-30-0) Clonazione di dischi  [32](#page-31-0) Collegamenti da tastiera  [10](#page-9-0) Come funziona?  [20](#page-19-4) Come si ripristinano le macchine virtuali? [21](#page-20-1) Concetti di base [12](#page-11-1) Configurazione di Active Protection  [39](#page-38-0) Connessione di due Mac [34](#page-33-0) Cos'è Parallels Desktop?  [20](#page-19-2) Cosa viene escluso dagli archivi? [35](#page-34-2)

Creazione di un supporto di avvio [24](#page-23-0) Creazione Supporto di avvio Acronis  [24](#page-23-1)

#### **D**

Di quali macchine virtuali viene effettuato il backup?  [21](#page-20-0)

#### **E**

Elementi che è possibile (o impossibile) inserire in un backup  [13](#page-12-0)

Elenco dei backup [22](#page-21-0)

Eliminare backup, versioni del backup e repliche  [16](#page-15-0)

Eseguire ricerche nel contenuto del backup  [29](#page-28-0)

#### **F**

FAQ sulla partizione Boot Camp  [28](#page-27-0)

#### **I**

Impostazioni di connessione [17](#page-16-0)

Impostazioni di risparmio energia per i portatili  [19](#page-18-0)

In che modo Acronis True Image OEM gestisce le macchine virtuali Parallels Desktop? [20](#page-19-3)

Informazioni sul copyright  [4](#page-3-0)

Installare, aggiornare o rimuovere Acronis True Image OEM  [7](#page-6-0)

Introduzione  [5](#page-4-0)

#### **L**

Limitazioni  [21](#page-20-2)

#### **N**

Notifiche  [19](#page-18-1) Notifiche in Centro notifiche di macOS  [19](#page-18-2) Notifiche nella barra Centro notifiche di Acronis [20](#page-19-0)

#### **P**

Pannello di controllo Protezione  [38](#page-37-1) Per usare Power Nap su Mac  [15](#page-14-1) Preferenze dell'applicazione  [9](#page-8-0) Programmazione [15](#page-14-0) Protezione  [38](#page-37-0) Protezione anti-ransomware [38](#page-37-3)

#### **Q**

Quando devo ripristinare il Mac?  [26](#page-25-1)

#### **R**

Requisiti di sistema [5](#page-4-2) Riordino dei backup nell'elenco [23](#page-22-0) Ripristino [26](#page-25-0) Ripristino dei file dopo il blocco di un processo  [39](#page-38-1) Ripristino del Mac  [26](#page-25-2) Ripristino di file e cartelle  [28](#page-27-1)

#### **S**

Scheda Attività  [17](#page-16-2) Scheda Backup  [18](#page-17-0) Stati del backup  [22](#page-21-1) Supporto Parallels Desktop  [20](#page-19-1)

#### **T**

Tecnologie protette da brevetto Acronis [4](#page-3-1) Troppe attivazioni [8](#page-7-1)

#### **U**

Utility per la clonazione del disco  [31](#page-30-1)